# **Presto Smart e355**

User Guide.

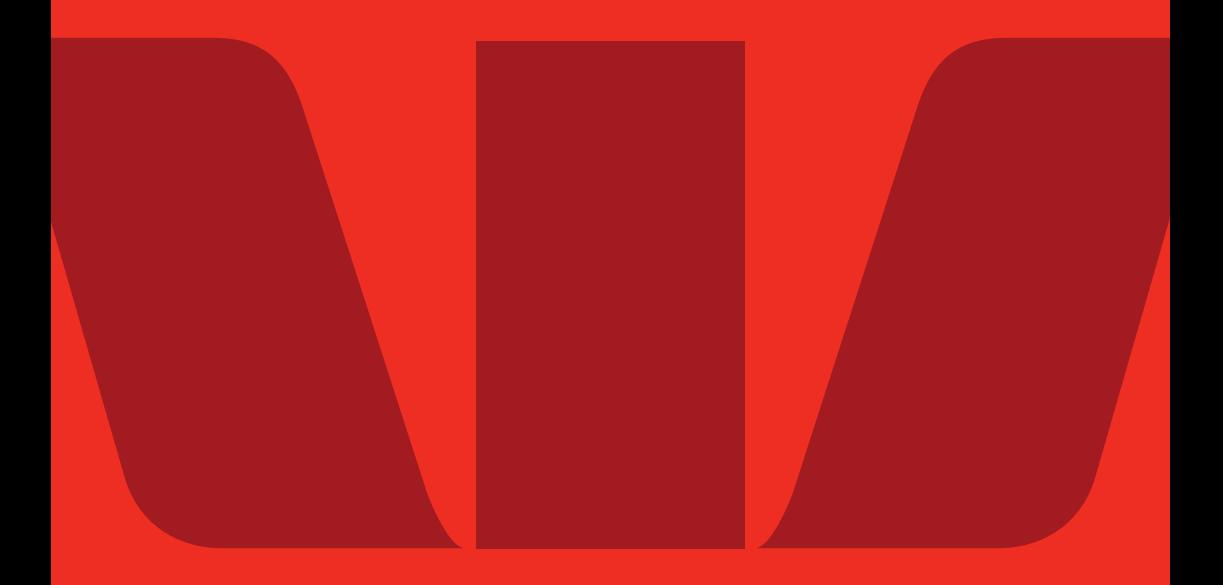

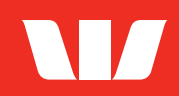

# **Get in touch**

#### **Merchant Helpdesk**

1800 029 749 I (available 24 hours a day, 7 days a week)

### **Contents**

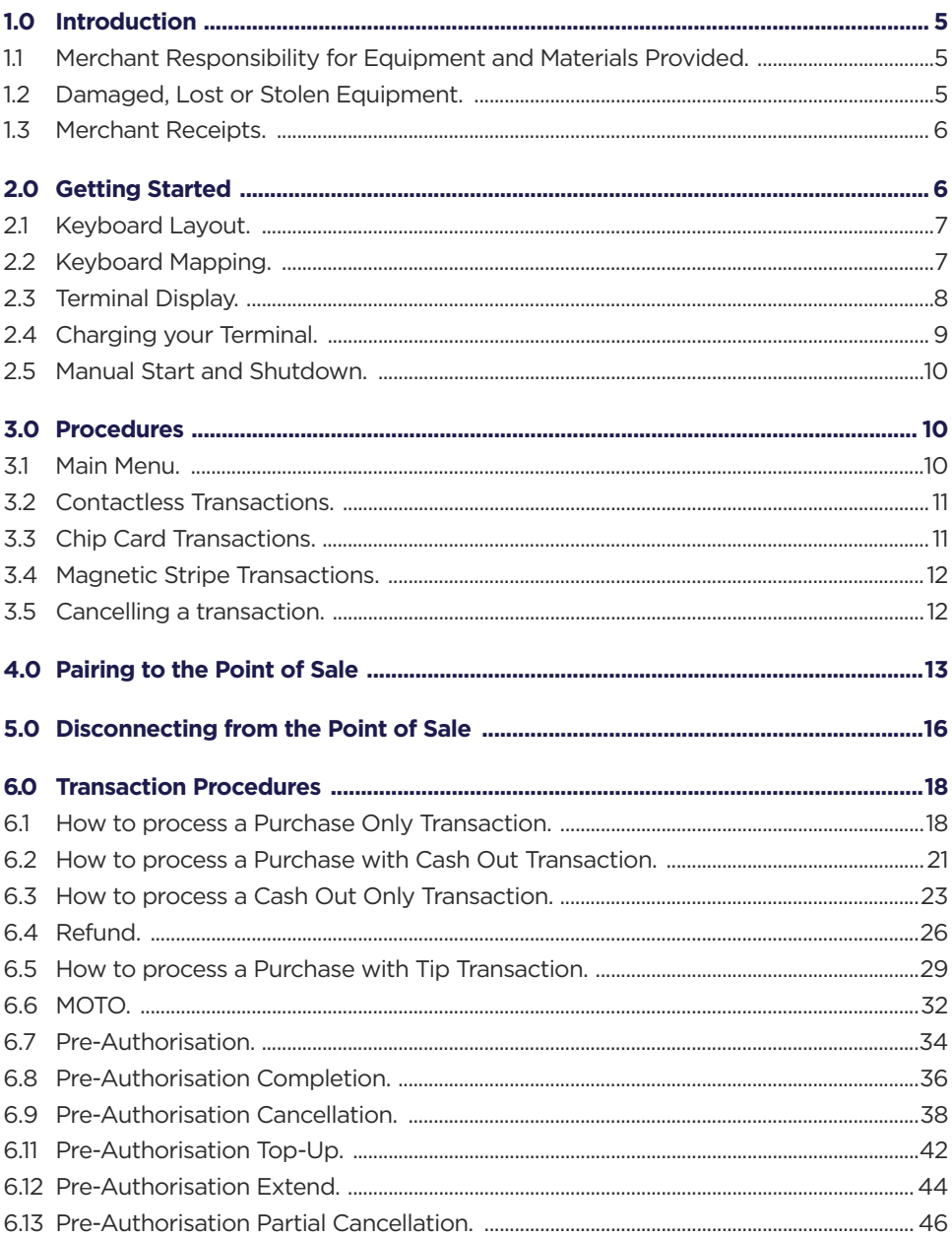

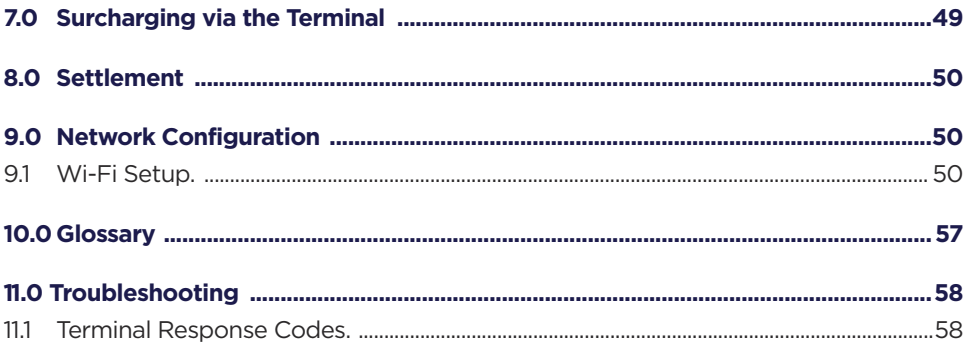

# <span id="page-4-0"></span>**1.0 Introduction**

The Presto Smart e355 terminal lets you process online transactions for Debit Cards (savings and cheque accounts), Credit Cards (Visa, Mastercard and UnionPay) and Charge Cards (American Express, Diners Club and JCB). To accept Charge Card transactions please contact the relevant Charge Card Provider.

Presto Smart e355 enables you to process:

- Purchases
- Purchases with Cash Out for eftpos Debit Cards (if enabled)
- Refunds
- Mail/telephone order (MOTO) and eCommerce transactions (subject to Westpac approval)
- Cash Out transactions for eftpos Debit Cards
- Purchase with Tip
- Pre-Authorisation functions, including Completion, Extension and Cancellation (subject to Westpac approval).

**Note:** The above functionality may vary depending on your chosen POS provider.

#### $1.1$ Merchant Responsibility for Equipment and Materials Provided.

Terminals and equipment (where supplied by us), plus any unused stationery and promotional material remain the property of the Bank.

- You must not sell, assign or in any way encumber them.
- You will not permit a third party to have possession of or access to any equipment, or other materials.
- You must ensure that the terminals are covered by your business or contents insurance.

#### **Terminals must not be relocated without prior authorisation.**

Terminals must be located where customers can use the PIN pad without the risk of other people seeing them key in their PIN (Personal identification number).

### 1.2 Damaged, Lost or Stolen Equipment.

If equipment is damaged, lost or stolen, you will be charged for its replacement.

#### <span id="page-5-0"></span>1.3 Merchant Receipts.

You need to retain all merchant receipts printed in a secure manner for reconciliation and in case of terminal failure. Refer to Section 16.0 Records in the [Merchant Business](https://www.westpac.com.au/docs/pdf/bb/360571/Merchant_Services_Terms_and_Conditions.pdf)  [Solutions Card Acceptance by Business Terms and Conditions.](https://www.westpac.com.au/docs/pdf/bb/360571/Merchant_Services_Terms_and_Conditions.pdf)

You must provide customers with a receipt unless they request otherwise.

**Note:** The Presto Smart e355 terminal does not have print functionality and all merchant receipts must be printed from the POS.

### **2.0 Getting Started**

The Presto Smart e355 terminal is a complete unit that includes:

- Presto Smart e355 terminal
- Micro USB Cable
- Power adaptor

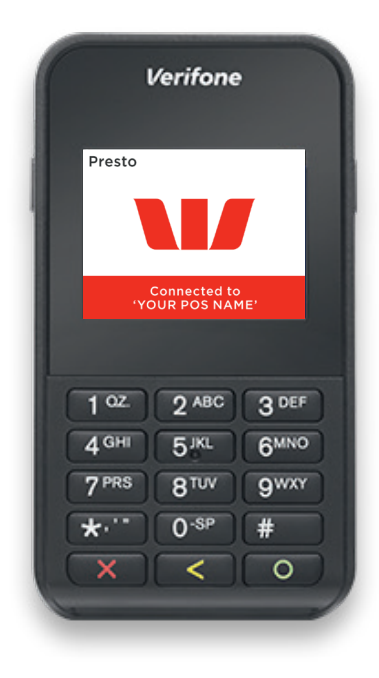

#### <span id="page-6-0"></span>2.1 Keyboard Layout.

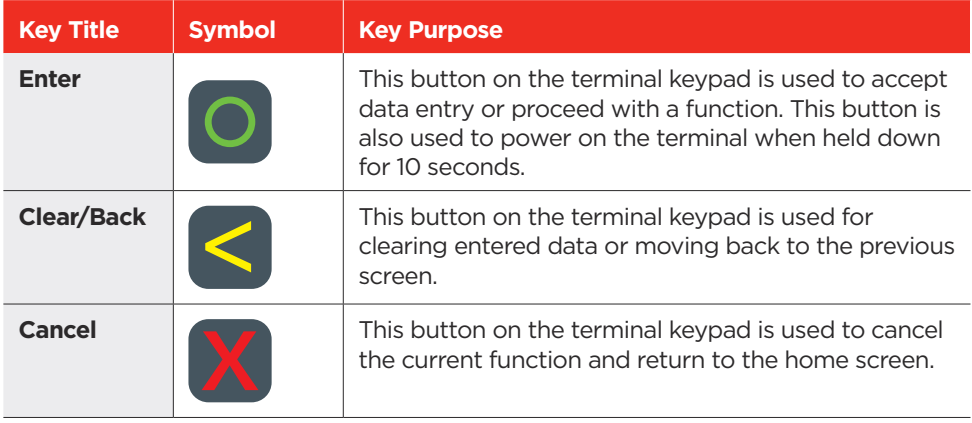

#### 2.2 Keyboard Mapping.

The Presto Smart e355 keypad uses a mobile phone style for character set navigation. To type the preferred character, press the destined key a number of times to toggle through different values (e.g., 1, Q, Z, q, z, . )

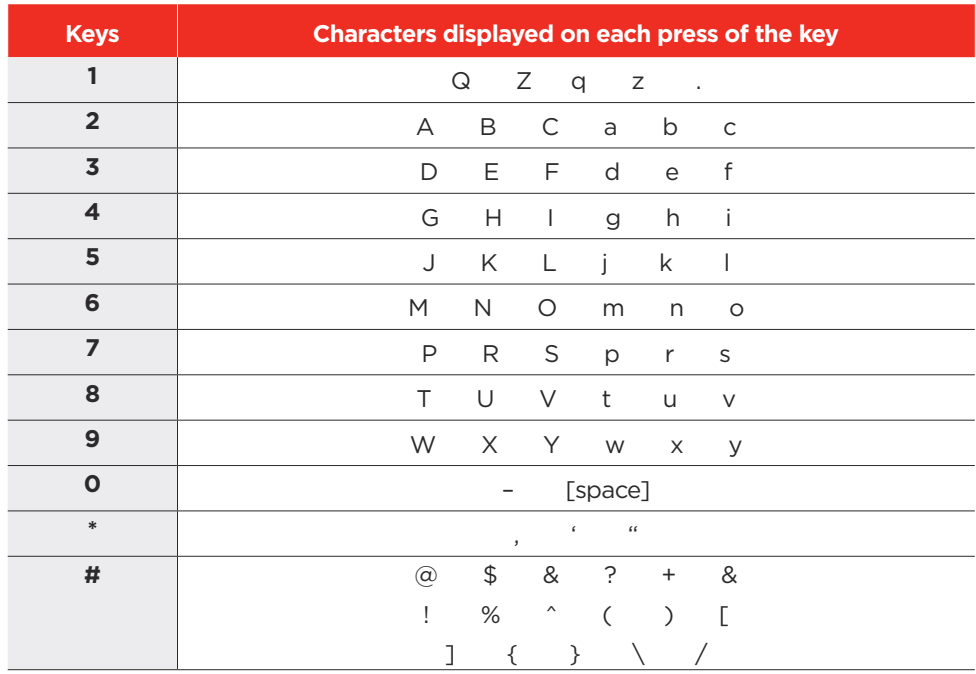

### <span id="page-7-0"></span>2.3 Terminal Display.

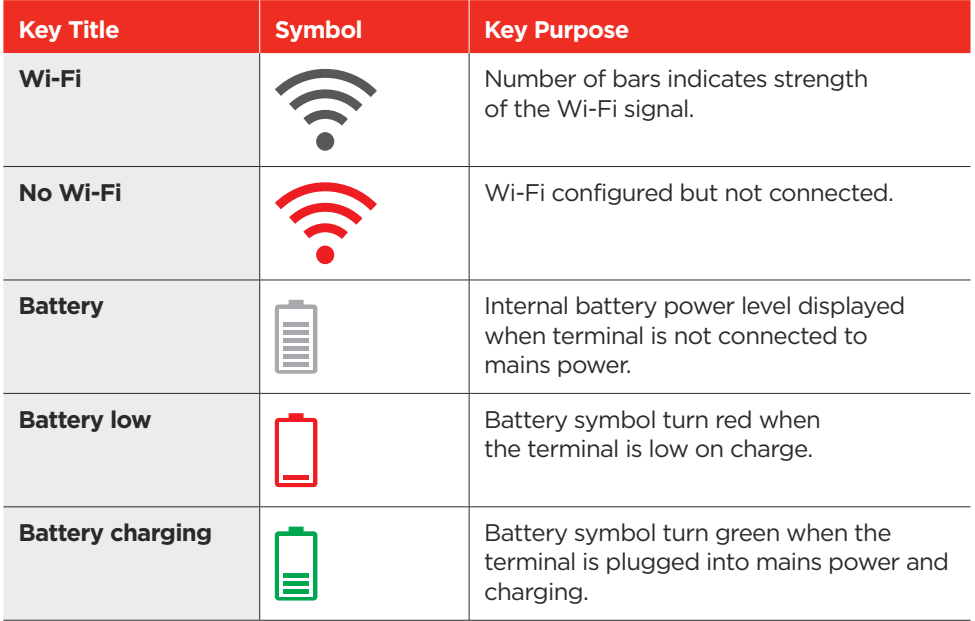

### <span id="page-8-0"></span>2.4 Charging your Terminal.

There are two options available to charge your terminal, either through connecting the power source directly to a computer or via the power adaptor.

- 1. Connecting the terminal to a computer:
	- i) Insert the micro-USB connector to the micro-USB port found on the side of the terminal.
	- ii) Plug the USB end of the connector to a USB port on a computer

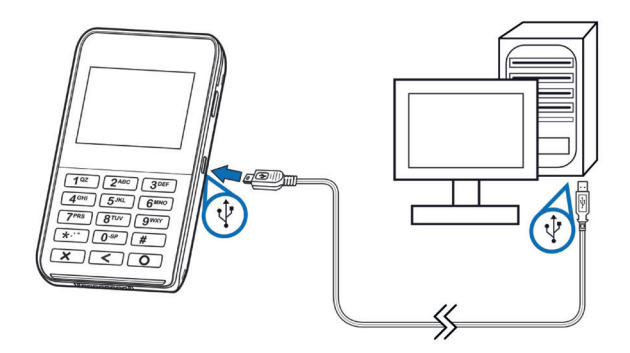

- 2. Connecting terminal to power
	- i) Insert the micro-USB connector to the micro-USB port found on the side of the terminal.
	- ii) Plug the AC power cord into a wall outlet or power surge protector.

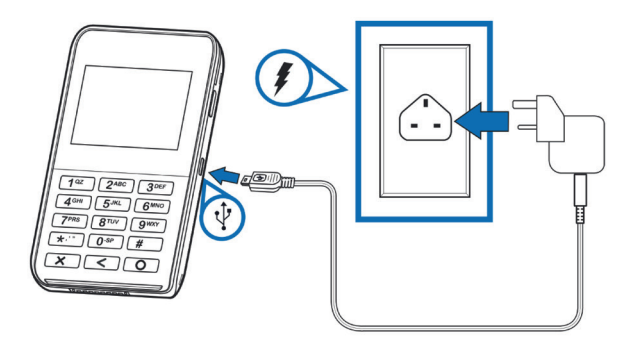

#### <span id="page-9-0"></span>2.5 Manual Start and Shutdown.

i. Terminal Start-up:

When connected to power, the Presto Smart e355 terminal will automatically turn on. To turn on the terminal manually, hold the  $\bigcirc$  key down for 10 seconds until the start-up screen is displayed on the terminal.

ii. Terminal Shutdown:

Hold the  $\mathbb N$  key down for 10 seconds until the terminal displays the shutdown verification screen. Keep holding the key until the Presto Smart e355 terminal shuts down (the terminal must be unplugged from the power supply or removed from the base before attempting a manual shut down).

### **3.0 Procedures**

#### 3.1 Main Menu.

The terminal idle screen displays information such as the battery strength, connection strength, network name, IP address and the button to initiate Pairing with POS.

The payment application main menu/idle screen can be accessed via the key combo 'ENTER+3'.

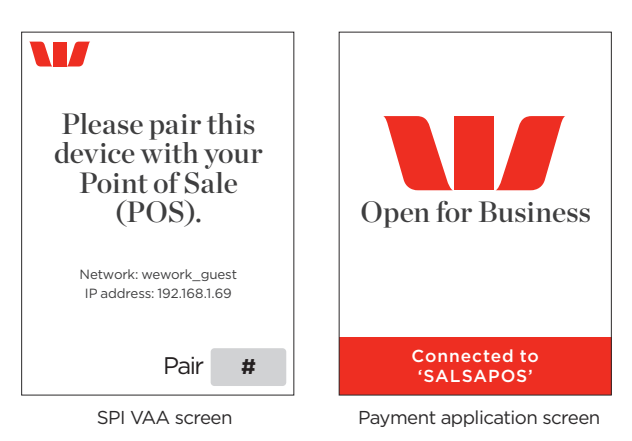

To choose a main menu item:

- 1. Select the menu item using up (8) or down (0) keys and press the  $\Box$  key.
- 2. Enter the number of the menu item using the keypad.

### <span id="page-10-0"></span>3.2 Contactless Transactions.

The Presto Smart e355 terminal is fitted with an in-built contactless card reader, mounted behind the screen, which enables the terminal to process contactless card transactions.

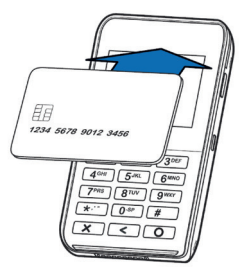

- $\mathbf{1}$ When prompted by the terminal, position the contactless card above the terminal screen.
- $\mathcal{P}$ Await the confirmation beeps before removing the card.

**Note:** Contactless transactions are currently unavailable for UnionPay cards.

### 3.3 Chip Card Transactions.

The Presto Smart e355 terminal supports chip card transactions.

The chip card reader is located at the bottom of the terminal below the keypad.

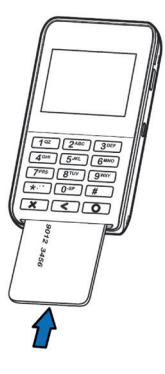

- 1. Position the chip card with the chip facing upward and toward the terminal.
- $\overline{2}$ . Insert the chip card into the chip card reader slot in a smooth, continual motion as far as it can go.
- $\overline{3}$ . The card should remain inserted in the terminal until the transaction is complete, and the terminal prompts you to remove it.
- $\overline{4}$ . If there is an error with reading the chip on the card, the terminal may prompt you to swipe the card. **11**

#### <span id="page-11-0"></span>3.4 Magnetic Stripe Transactions.

The Presto Smart e355 terminal supports magnetic stripe transactions.

The magnetic stripe reader is located on the top of the terminal.

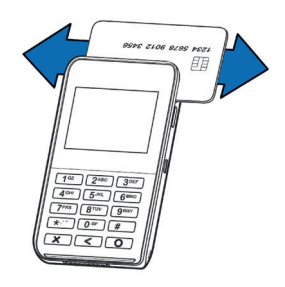

- 1. Position a magnetic stripe card in the card reader with the stripe facing inward, towards the keypad.
- 2. 2. To ensure a proper read of the magnetic stripe card, please insert the magnetic stripe card from the top of the unit.
- 3. Swipe the card smoothly through the magnetic card reader.
- $\overline{4}$ . If there is no response from the terminal, or CARD ERROR message is displayed, swipe the card again. You may be required to swipe faster or slower.

**Note:** If you have attempted to swipe a chip card, the terminal will prompt you to insert the card (See Section 3.3: Chip Card transactions).

#### 3.5 Cancelling a transaction.

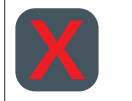

To cancel a transaction during processing, press the  $\boxtimes$  key on the terminal.

# <span id="page-12-0"></span>**4.0 Pairing to the Point of Sale**

Your Presto Smart e355 terminal needs to be paired to the Point of Sale (POS) prior to use.

**Note:** The actions of the POS will differ depending on the POS vendor solution.

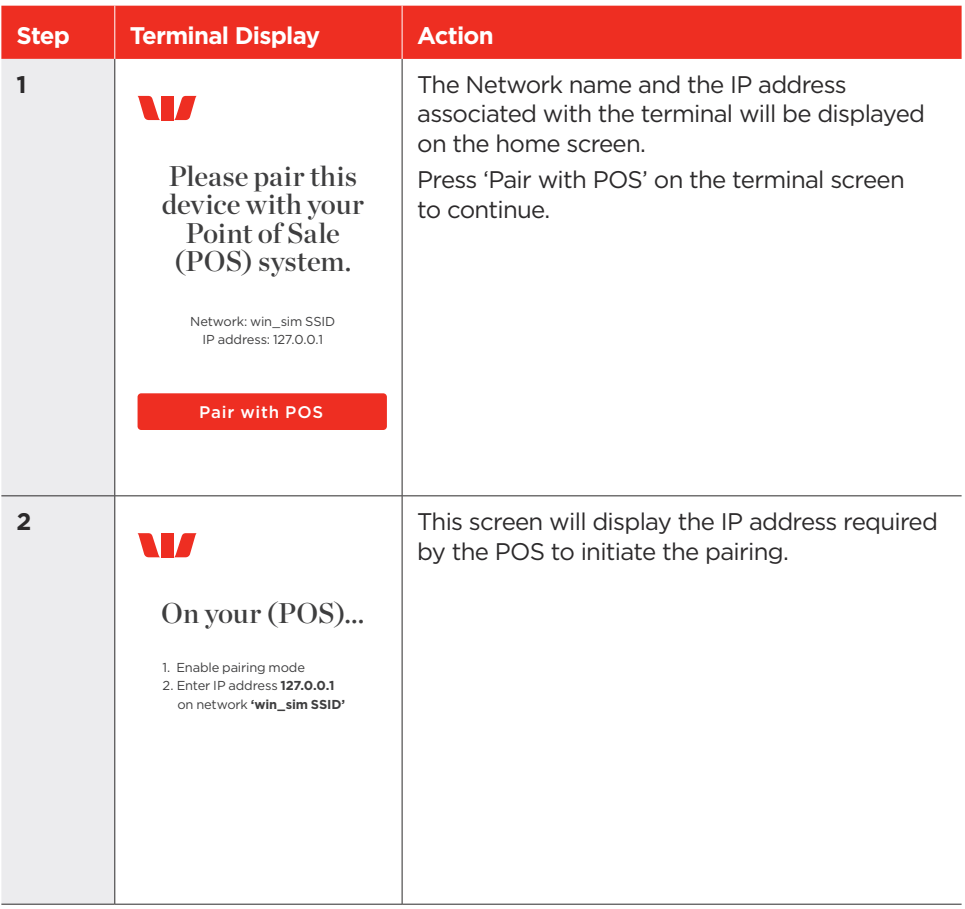

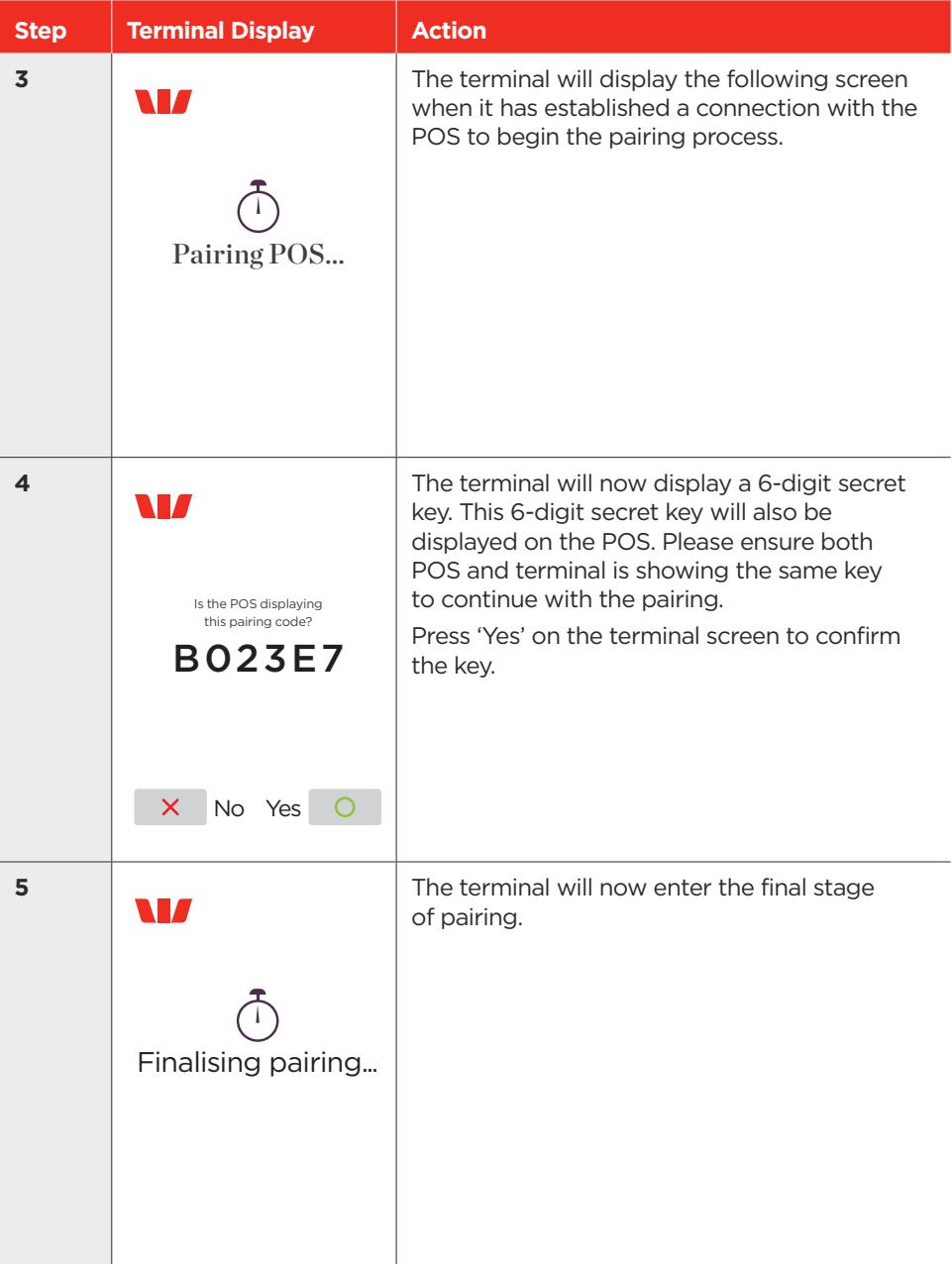

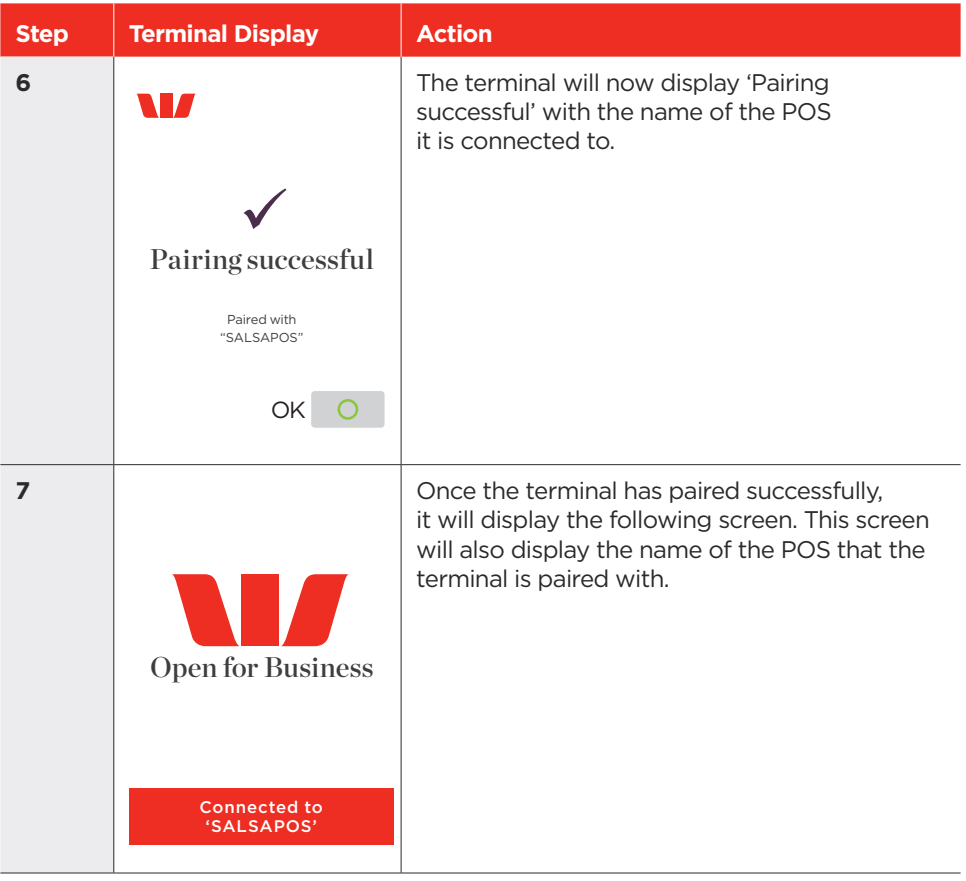

### <span id="page-15-0"></span>**5.0 Disconnecting from the Point of Sale**

This function will have to be performed in the event of:

- Connecting the terminal to another POS.
- Swapping the terminal.

Access this function by pressing 'ENTER + 3' on the terminal keypad.

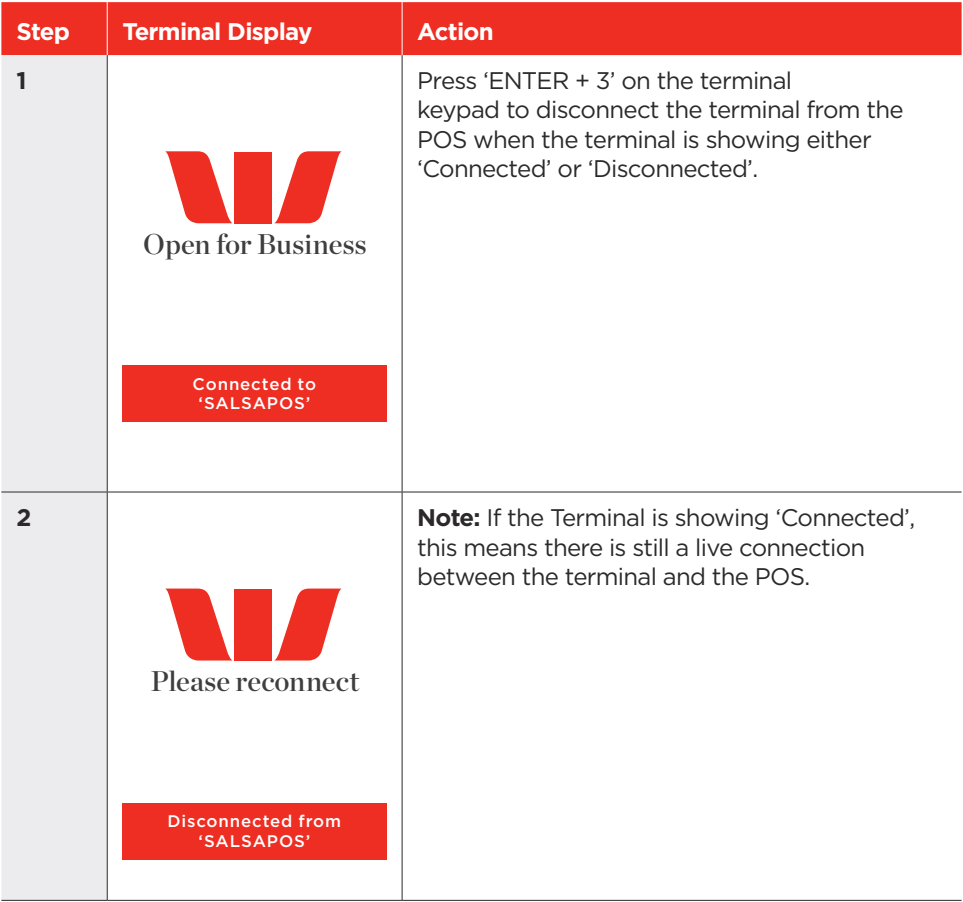

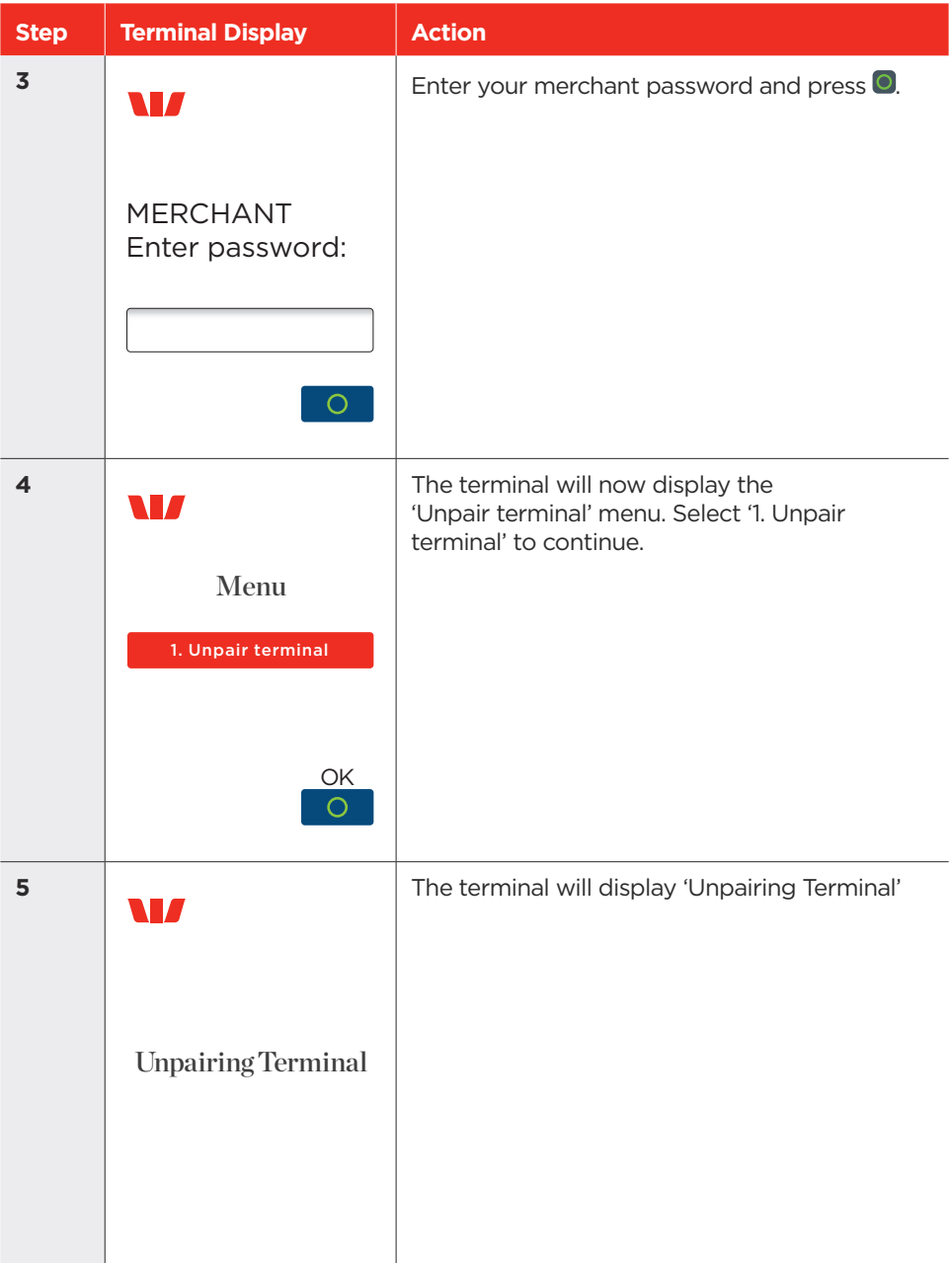

<span id="page-17-0"></span>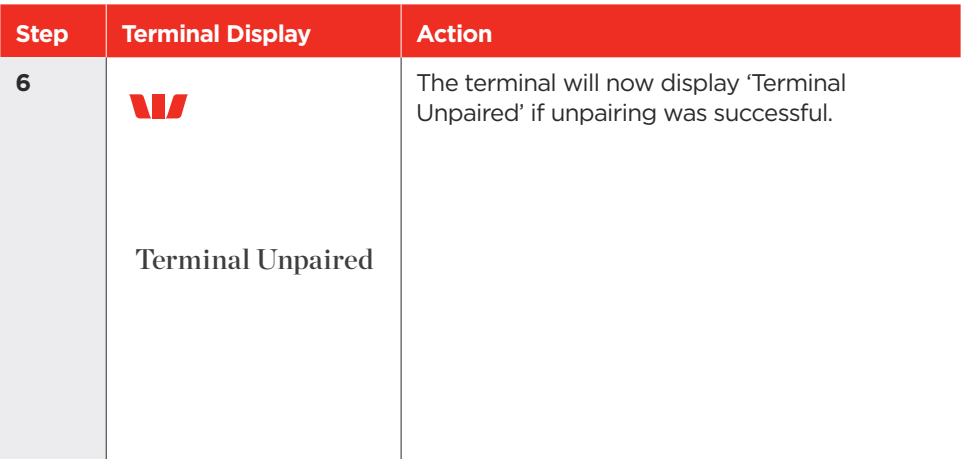

### **6.0 Transaction Procedures**

#### 6.1 How to process a Purchase Only Transaction.

**Note:** In integrated mode, all transactions need to be initiated from the POS.

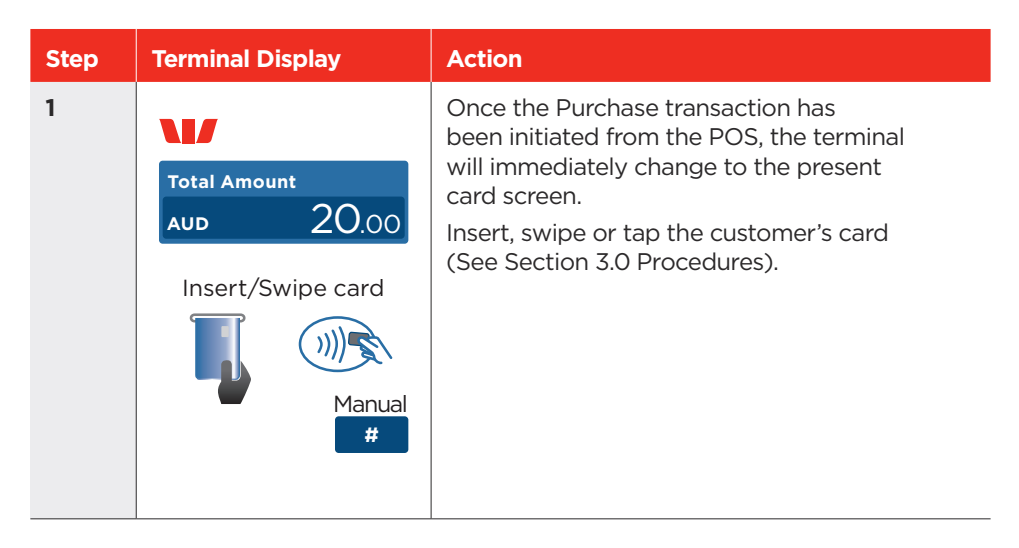

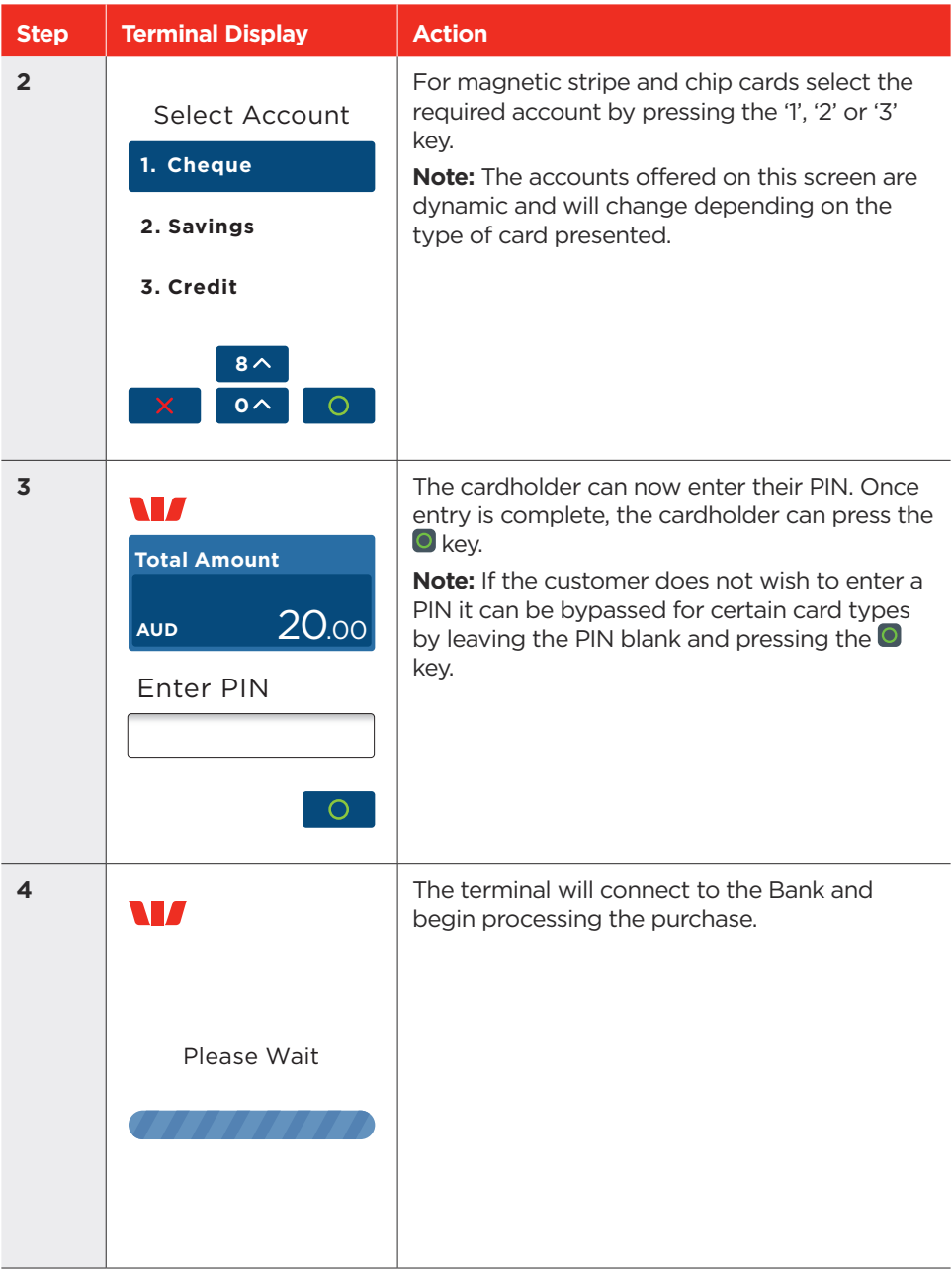

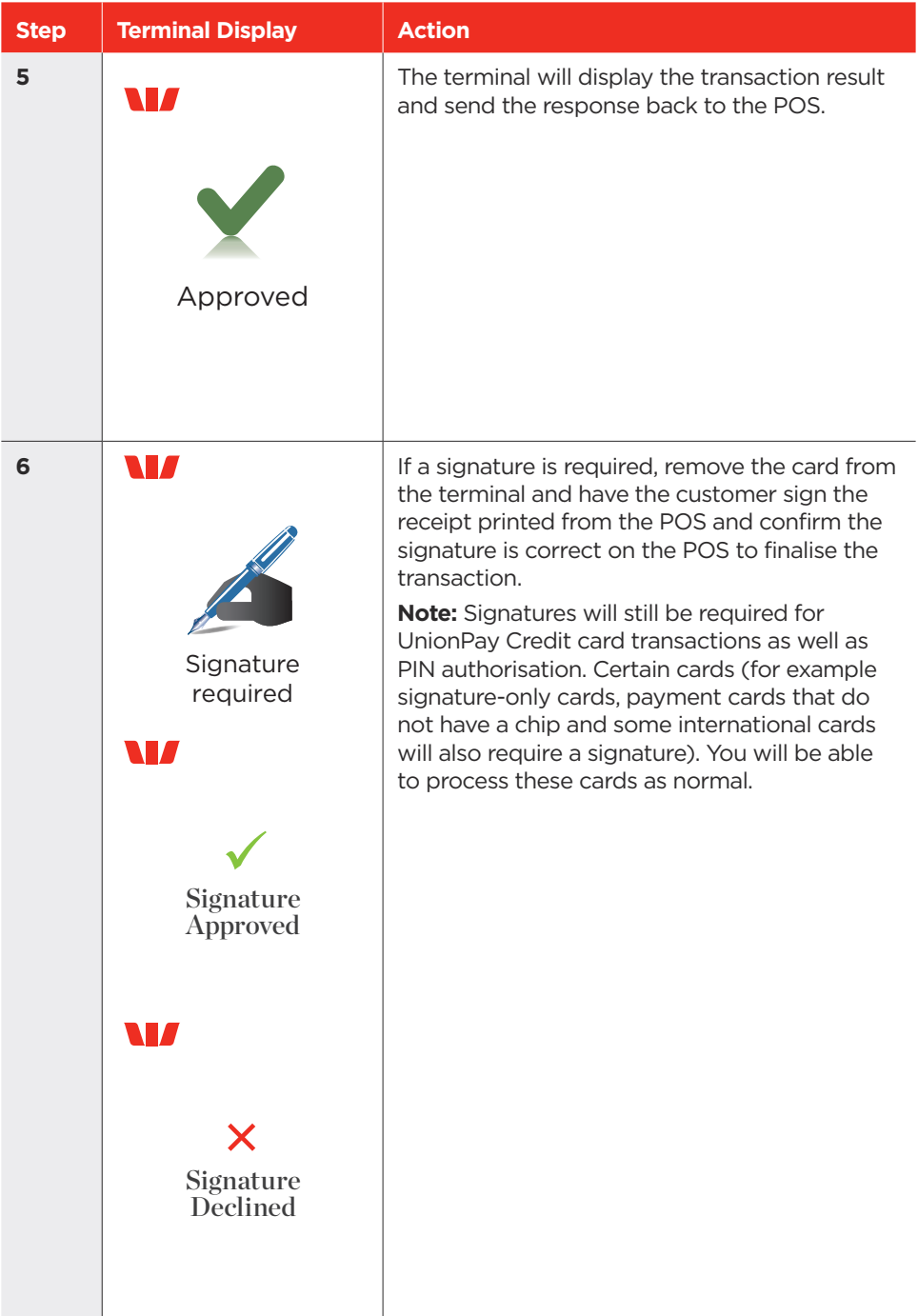

#### <span id="page-20-0"></span>6.2 How to process a Purchase with Cash Out Transaction.

If enabled, your terminal can process purchase with Cash Out transactions, available from Cheque or Savings accounts only.

**Note:** In integrated mode, all transactions need to be initiated from the POS.

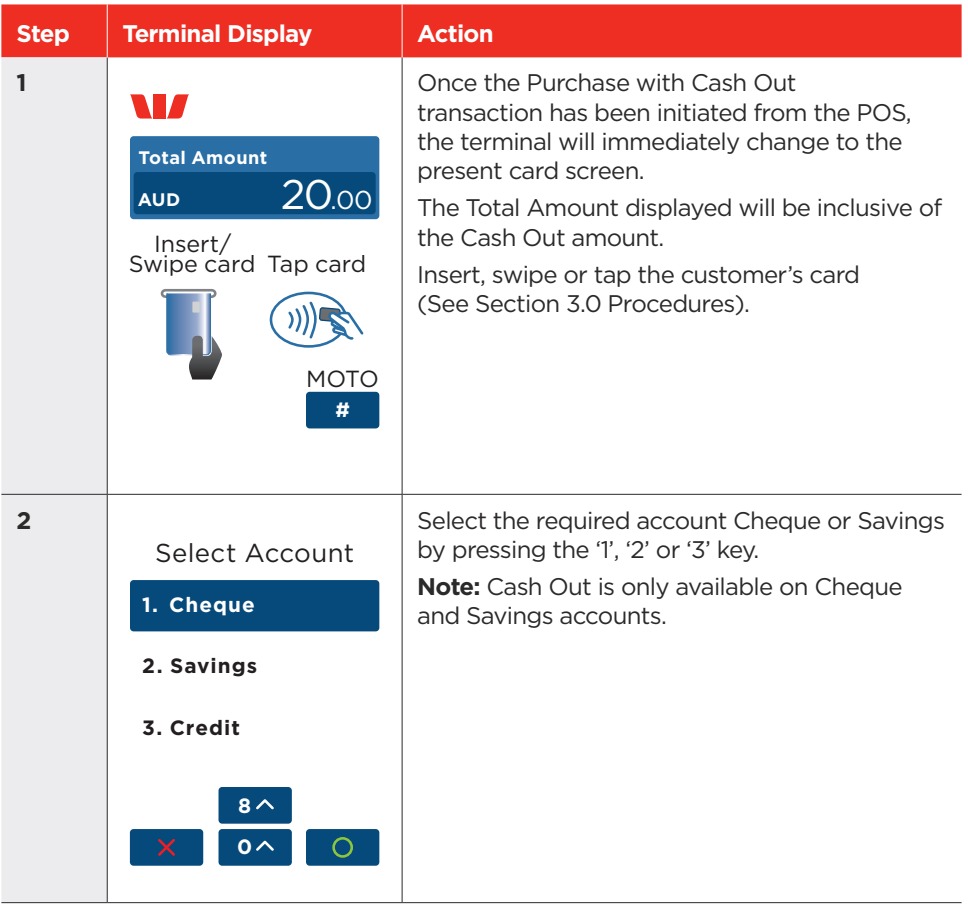

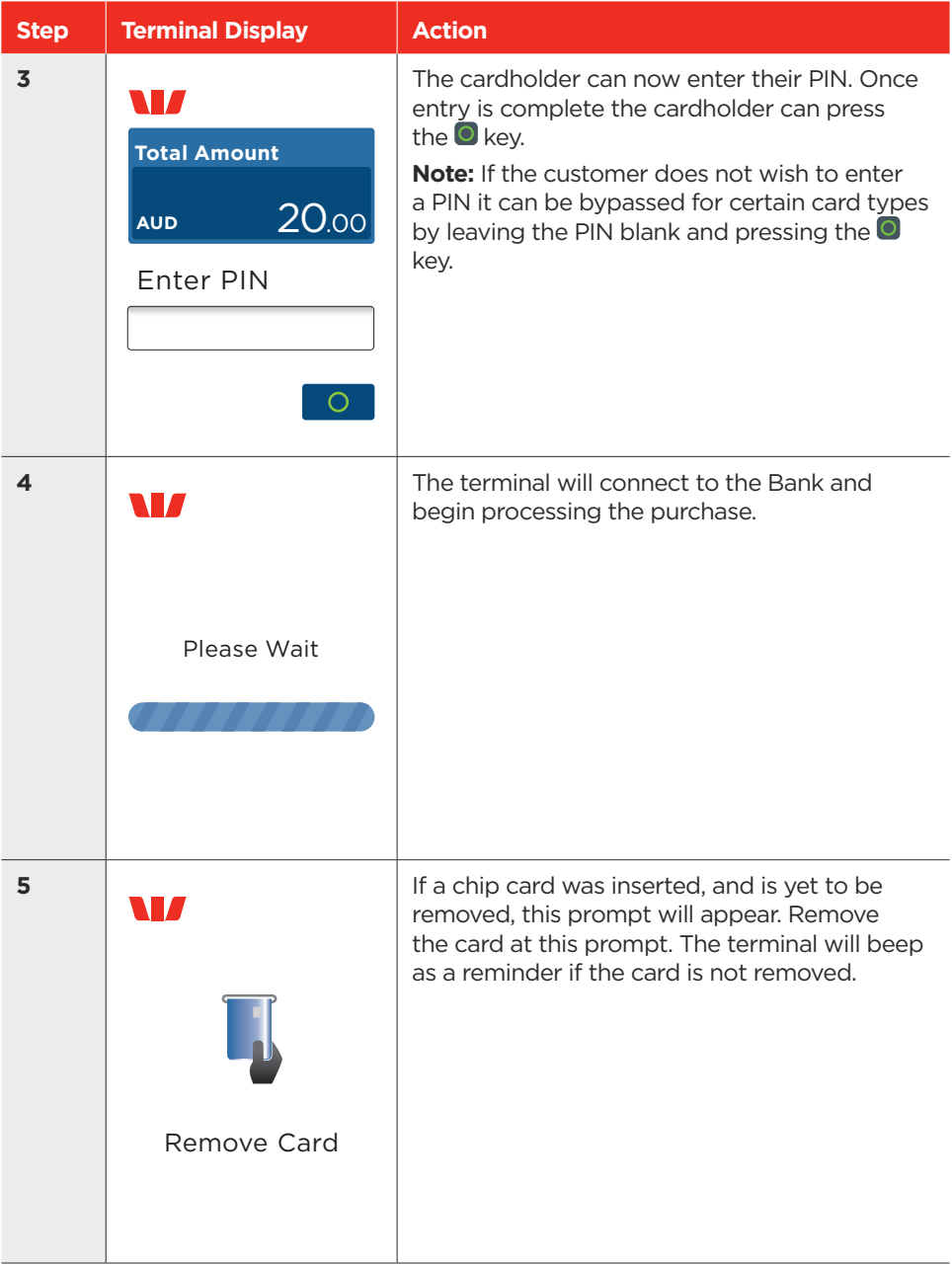

<span id="page-22-0"></span>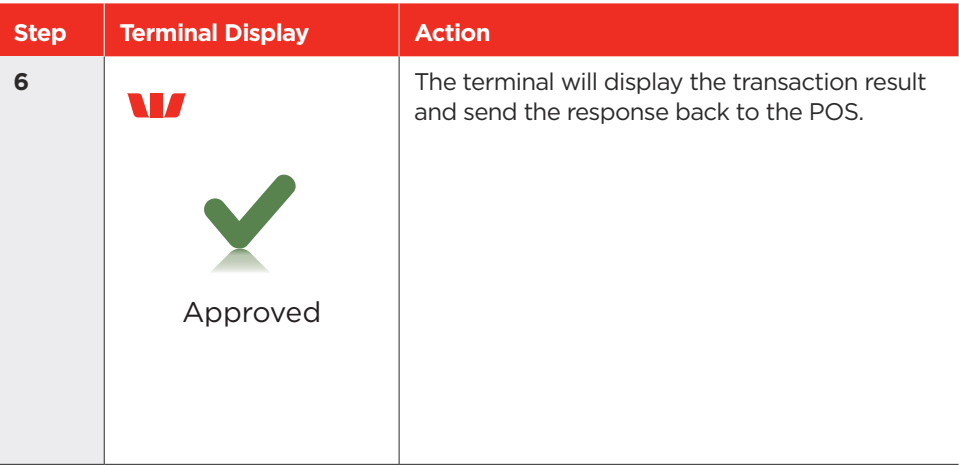

#### 6.3 How to process a Cash Out Only Transaction.

If 'Cash Out' is enabled on the terminal, customers can be given Cash Out. Cash Out is available from cheque and savings accounts only.

**Note:** In integrated mode, all transactions need to be initiated from the POS.

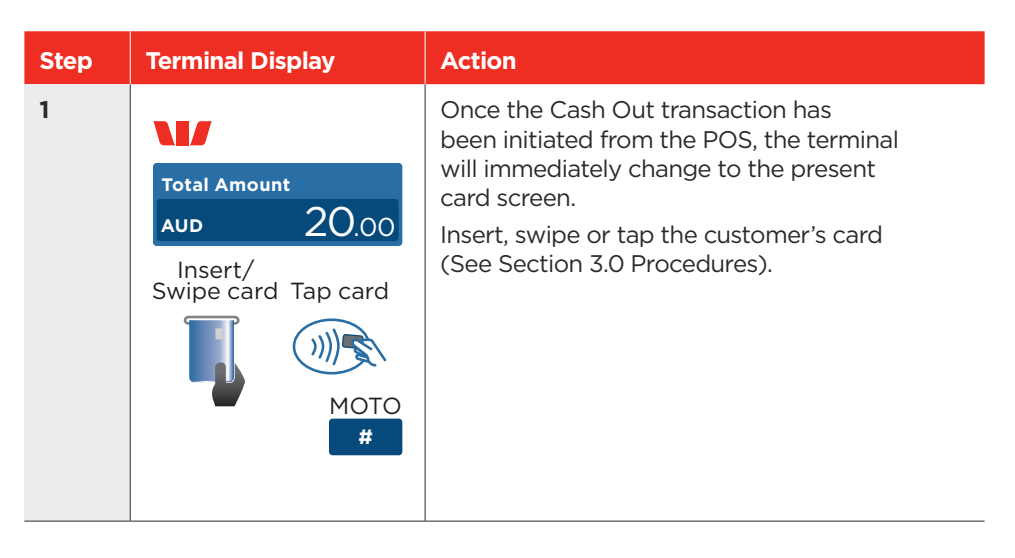

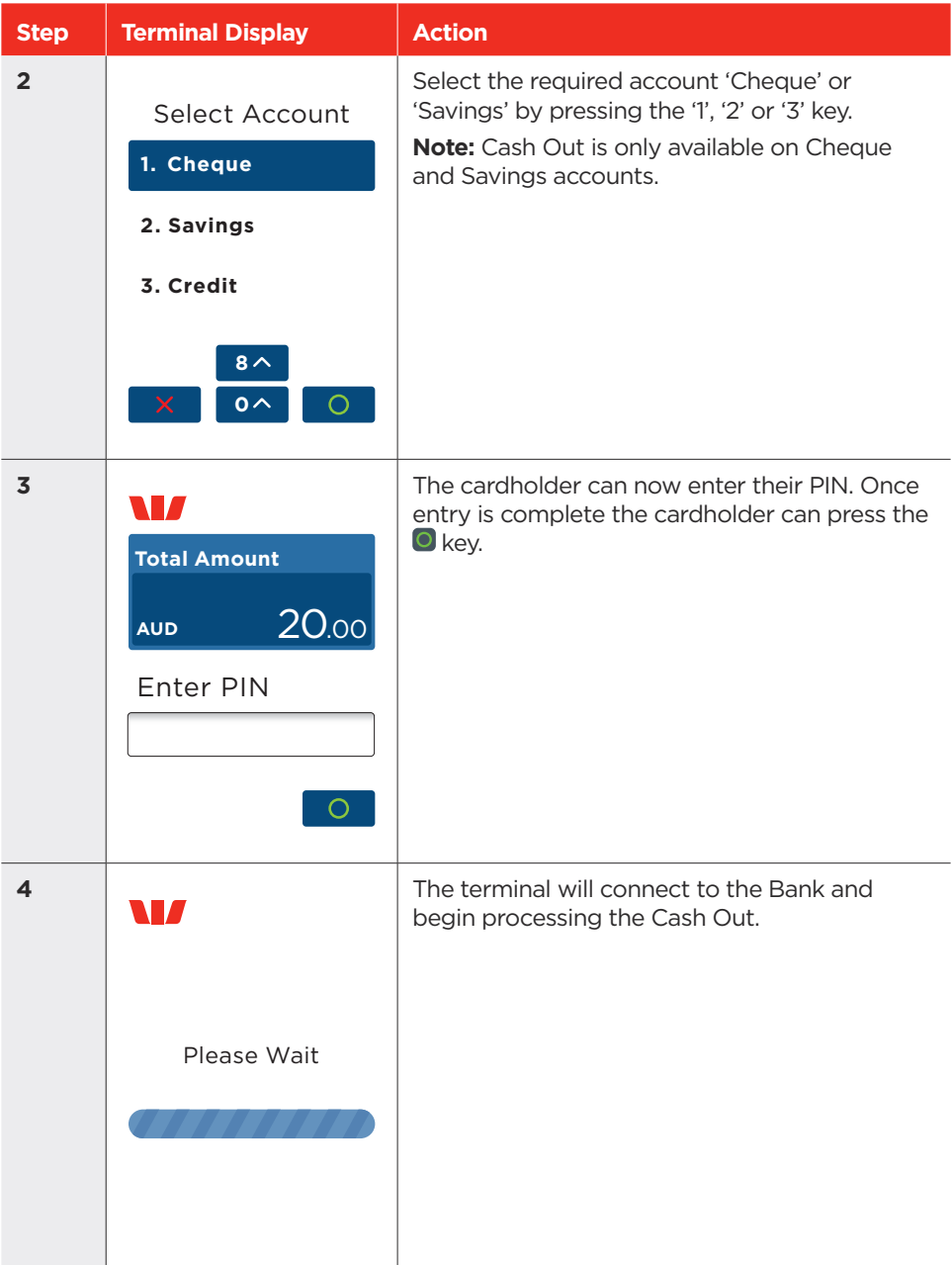

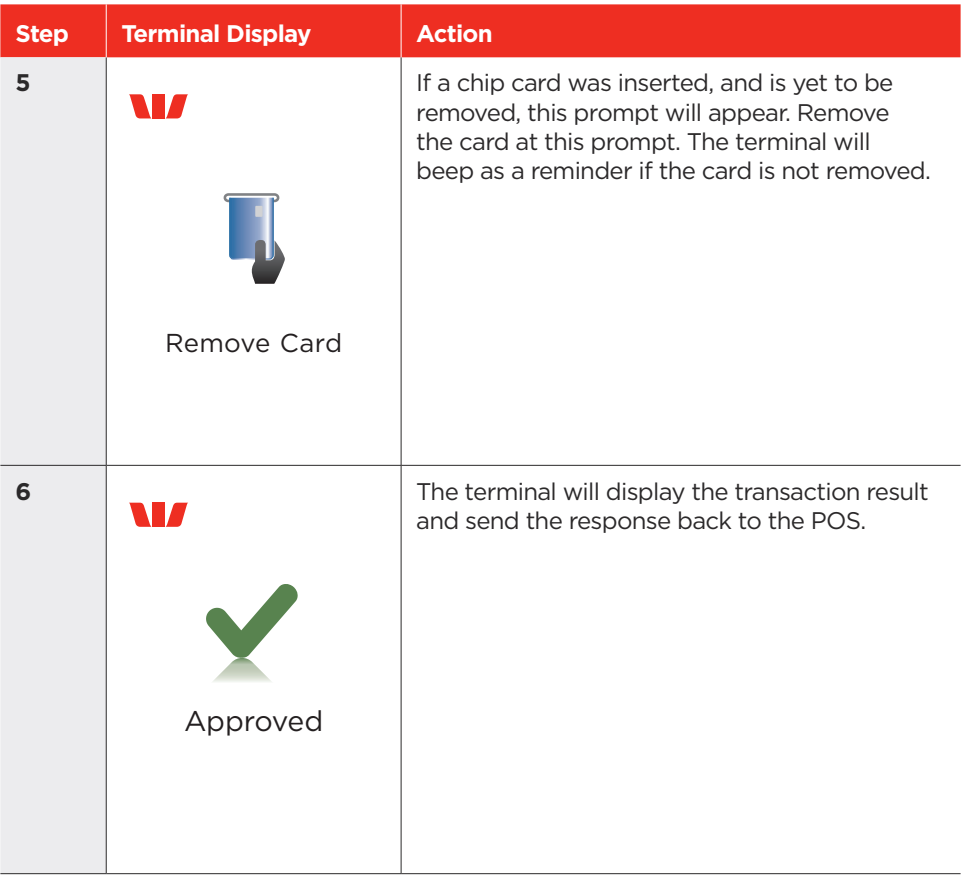

#### <span id="page-25-0"></span>6.4 Refund.

If a customer returns a purchase, or if an incorrect amount was charged, a Refund can be processed as follows:

**Note:** Refunds may only be processed where there was an initial valid transaction on the same card.

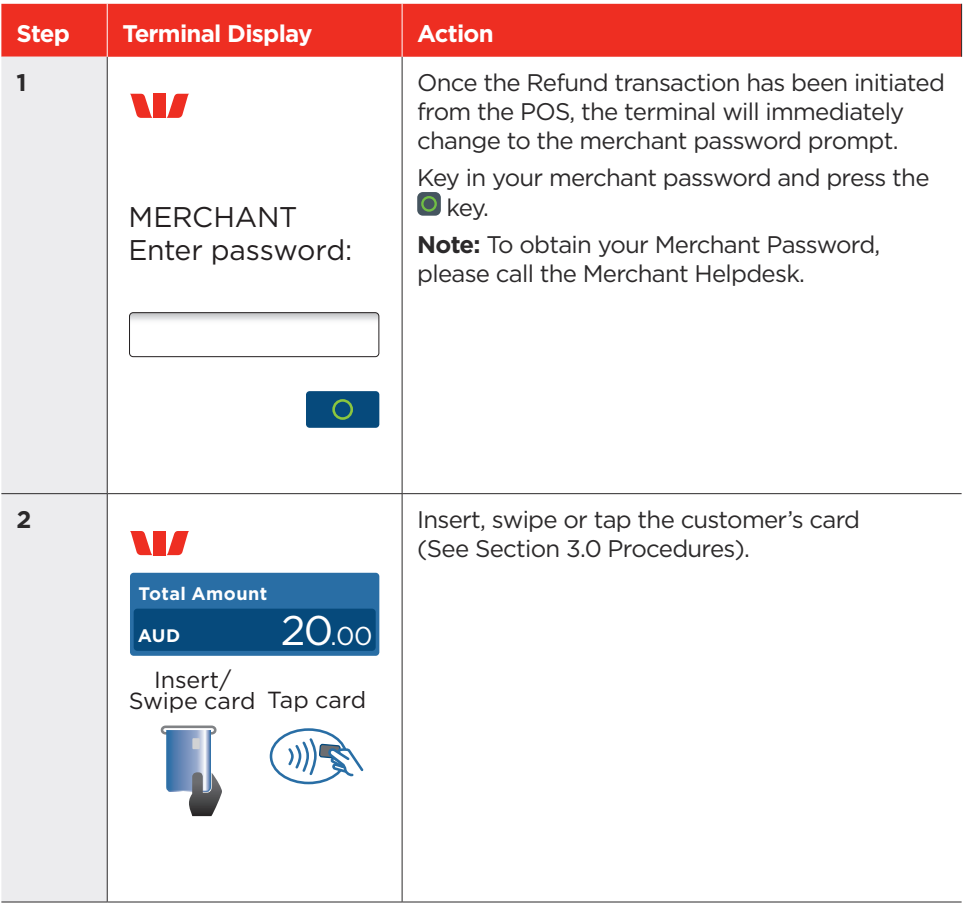

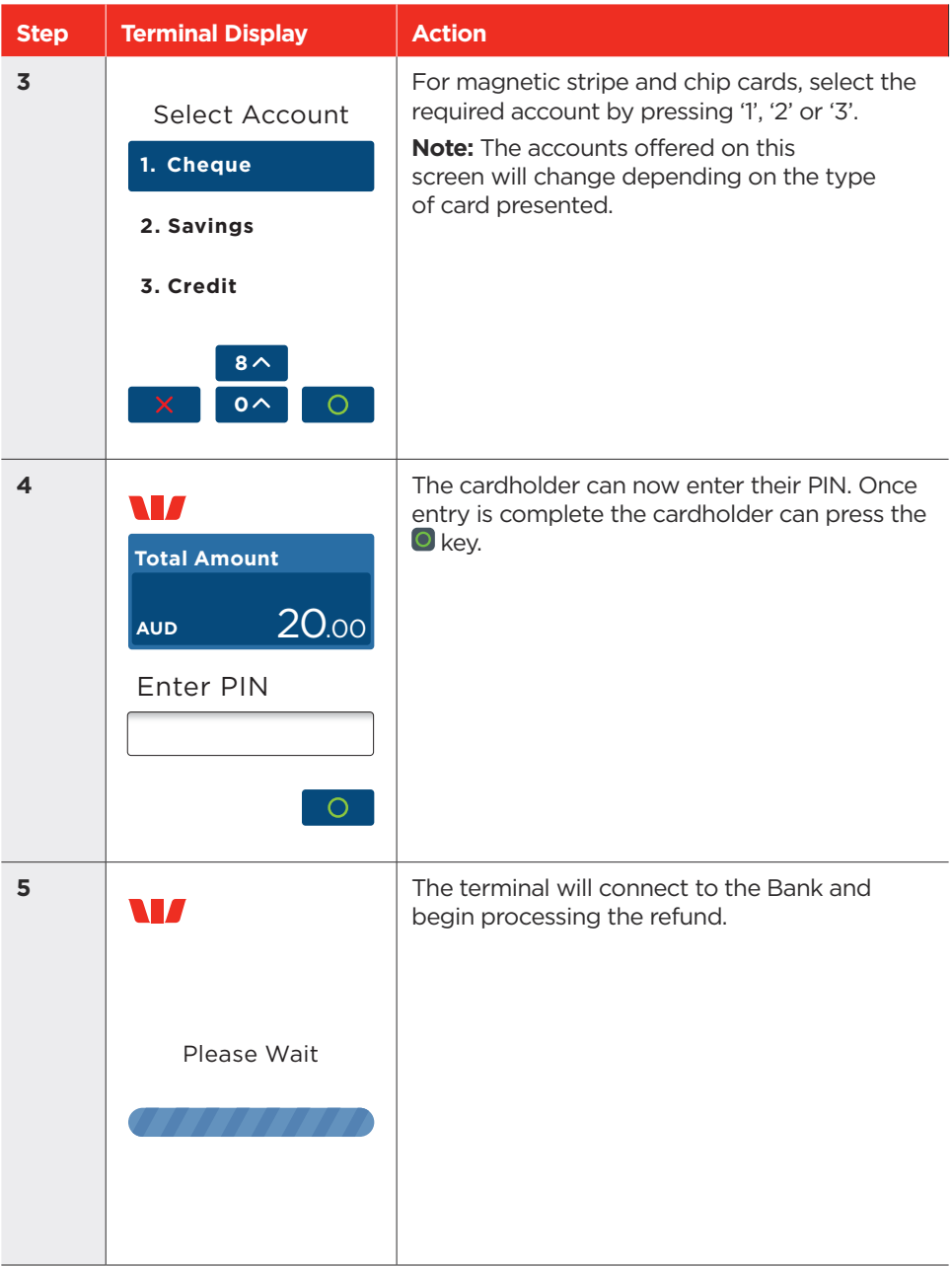

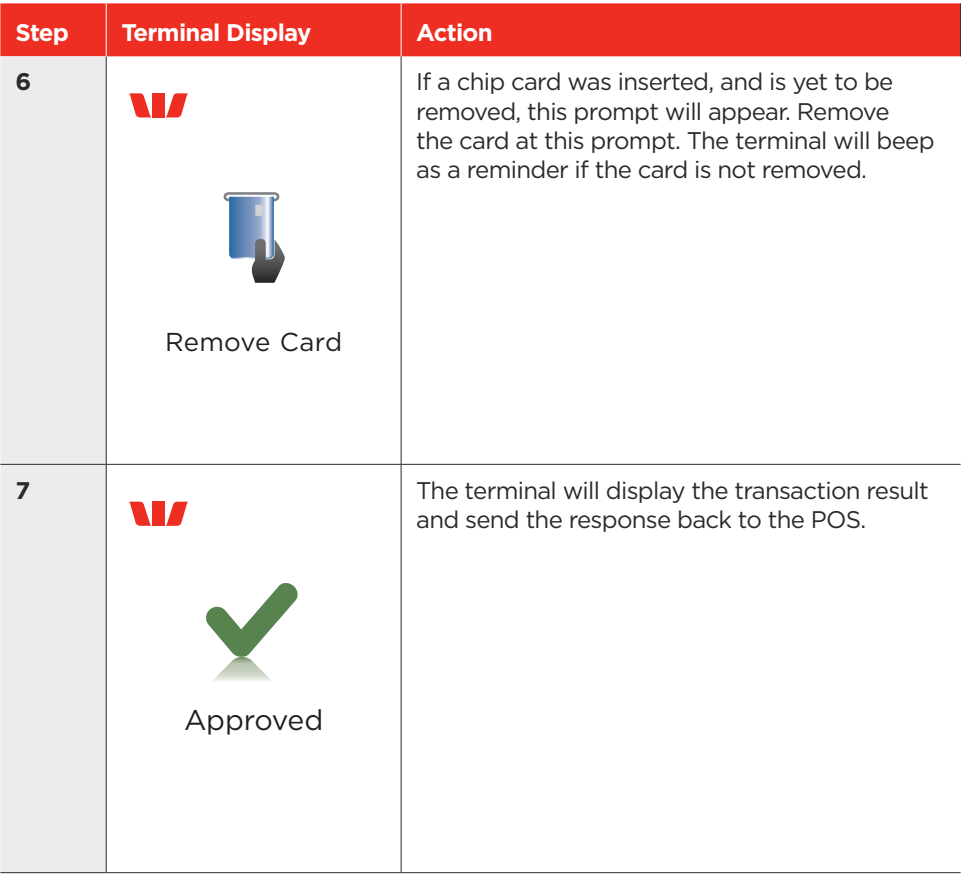

#### <span id="page-28-0"></span>6.5 How to process a Purchase with Tip Transaction.

The Tip Amount screen will only display if the tipping feature has been enabled.

You may enable or disable the tipping feature by contacting the Merchant Helpdesk.

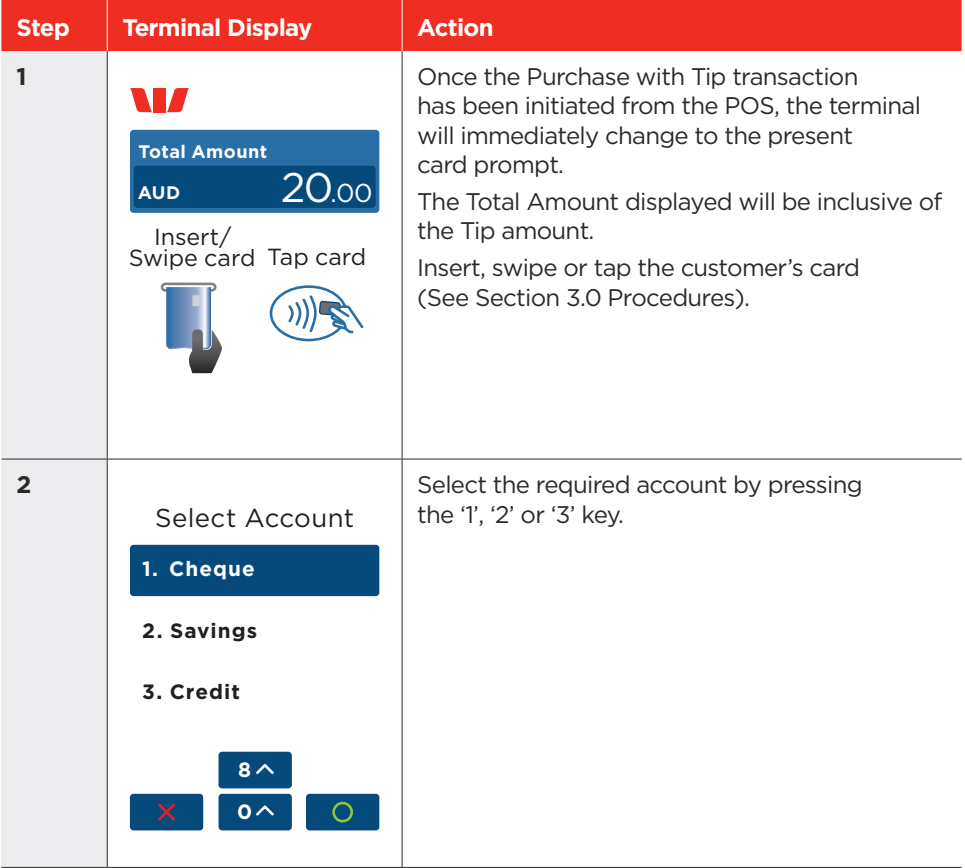

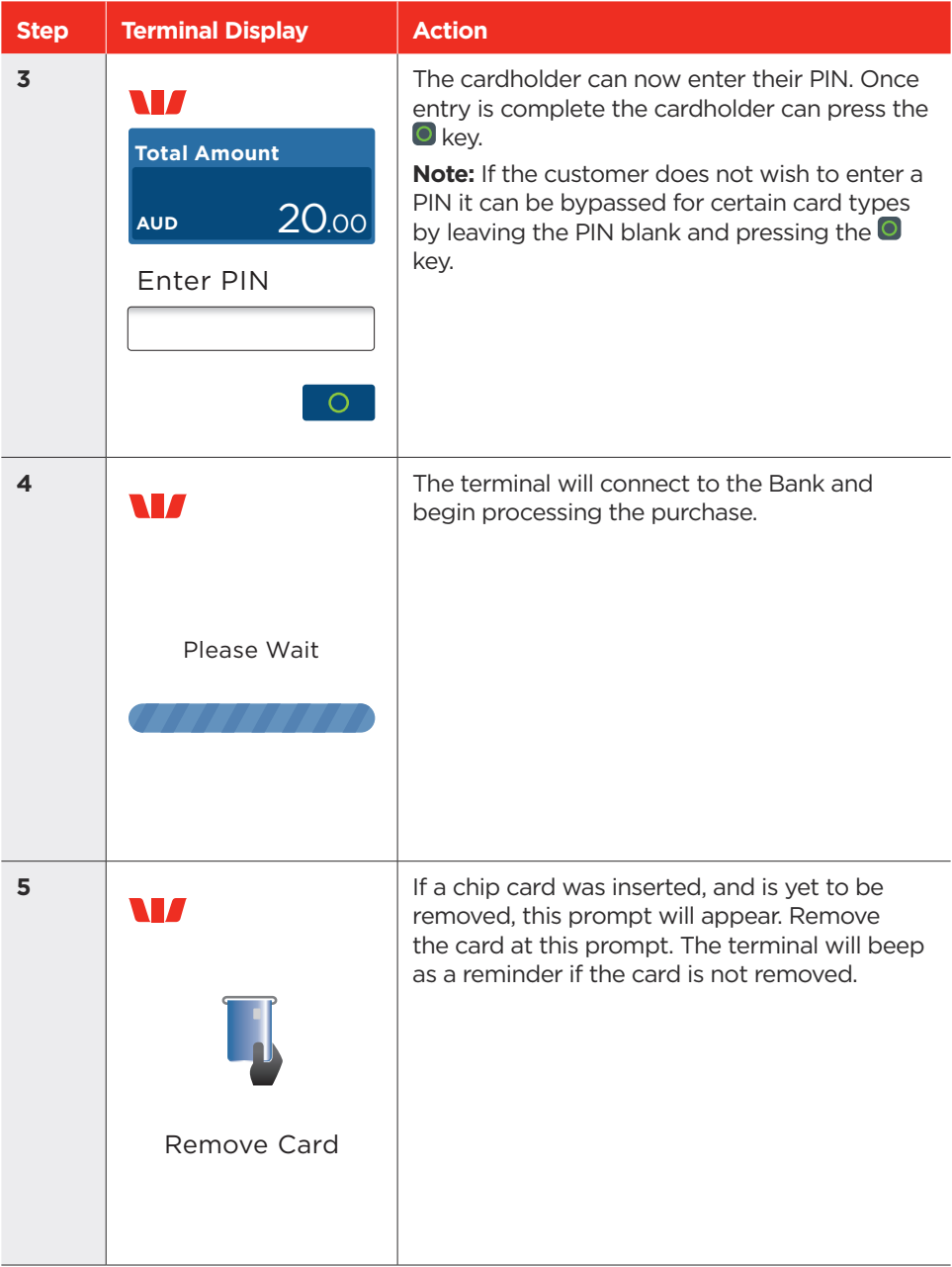

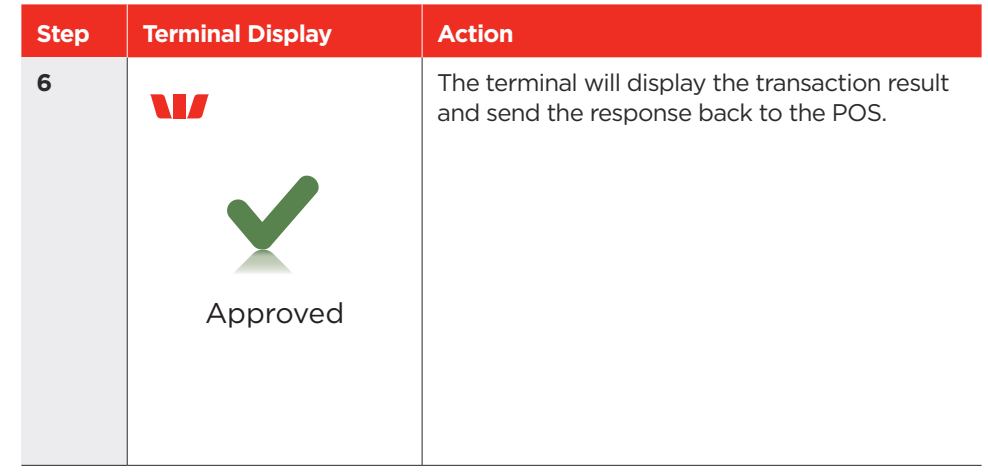

#### <span id="page-31-0"></span>6.6 MOTO.

Transactions initiated by mail or telephone are known as MOTO (Mail Order or Telephone Order) transactions. MOTO transactions can only be processed on Credit and Charge cards and will only be available if your POS supports this functionality, and is subject to Westpac approval. For more information on how to register as a MOTO merchant, contact the Merchant Helpdesk.

#### **Note:**

- Until you are registered as a MOTO or eCommerce merchant, you must not process MOTO transactions.
- An authorisation of a MOTO transaction only establishes that the funds are available in the cardholder's account and that the card has not been reported lost or stolen. It does not guarantee that the person whose name appears on the card is making the purchase or that the purchase will not be subject to a chargeback.
- You will be liable for all chargebacks on MOTO transactions.
- You must retain all merchant receipts for at least 18 months from the initial transaction date.

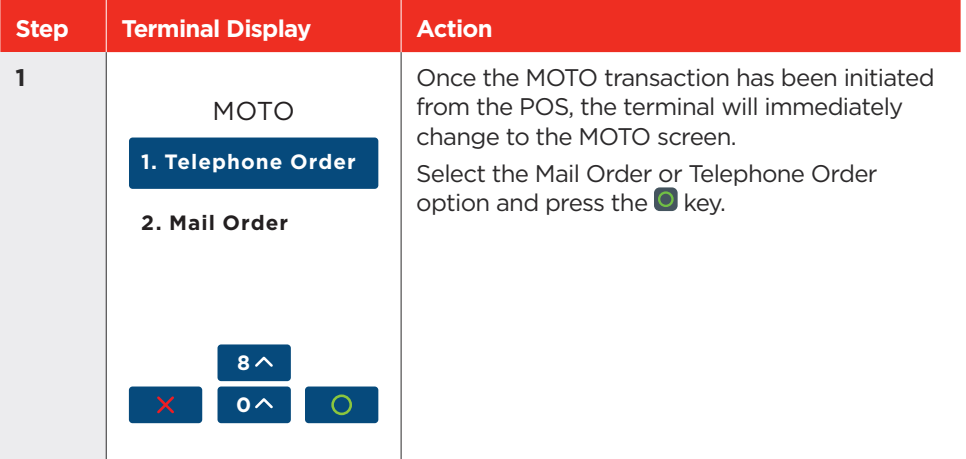

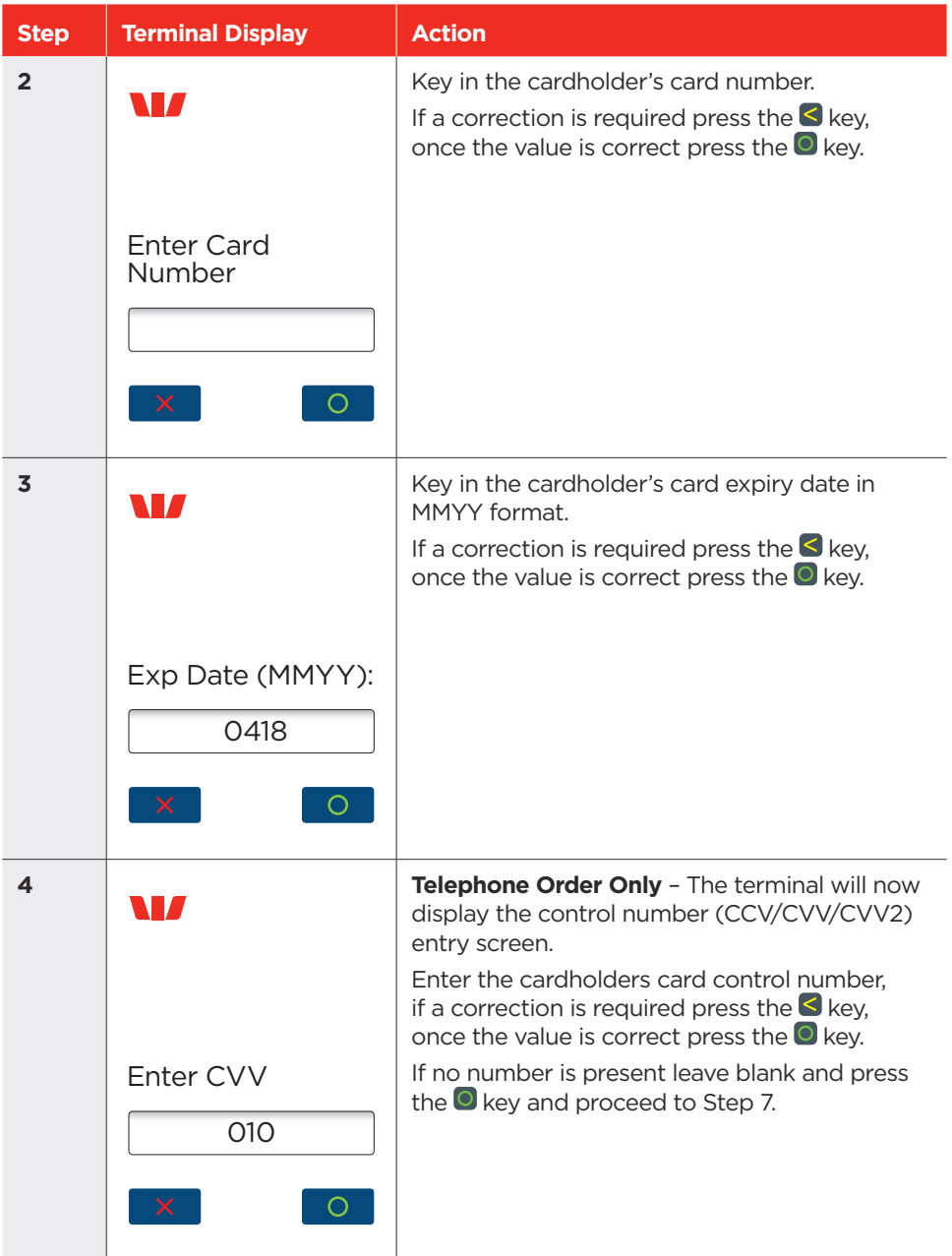

<span id="page-33-0"></span>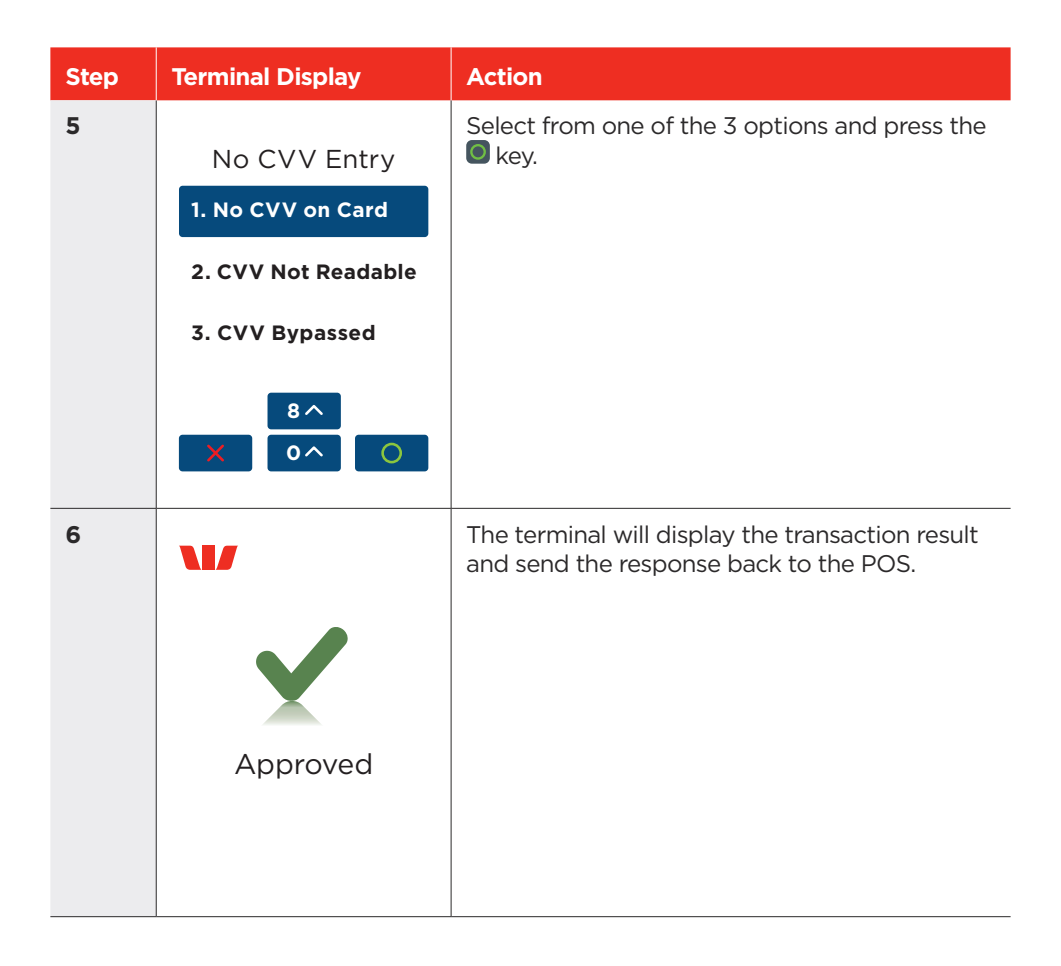

#### 6.7 Pre-Authorisation.

The Pre-Authorisation feature is optional. Pre-Authorisation functionality will be subject to Westpac approval and scheme rules and enabled for eligible merchant category codes. You may enable or disable this feature by contacting the Merchant Helpdesk.

A Pre-Authorisation is used to reserve funds on a card for a sale to be processed at a later date. The funds are not debited from the cardholder's account until the final payment is processed. A Pre-Authorisation completion must be performed to process the final payment.

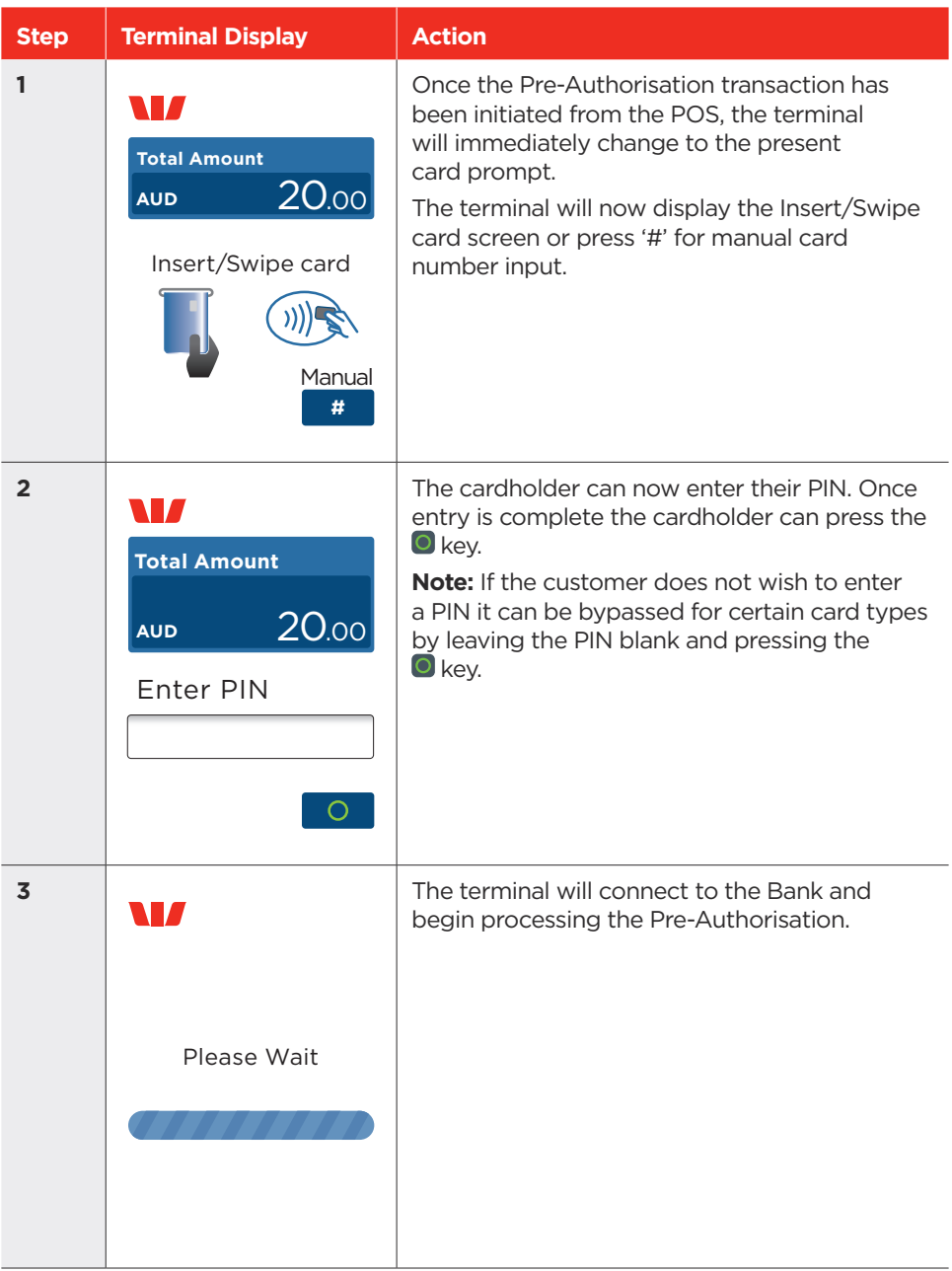

<span id="page-35-0"></span>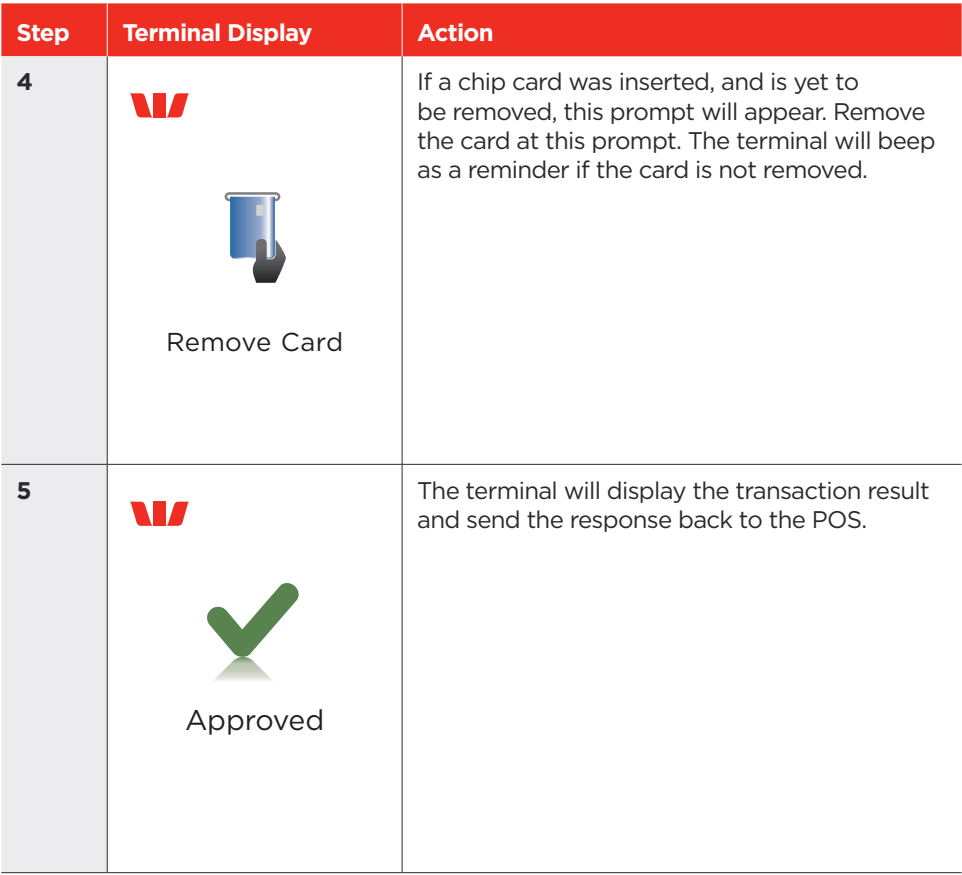

#### 6.8 Pre-Authorisation Completion.

A Pre-Authorisation Completion is used to complete an earlier Pre-Authorisation transaction and charge the cardholder the final transaction amount.

**Note:** A Pre-Authorisation Completion transaction should be performed up to 30 days (scheme dependant) from when the Pre-Authorisation was processed.

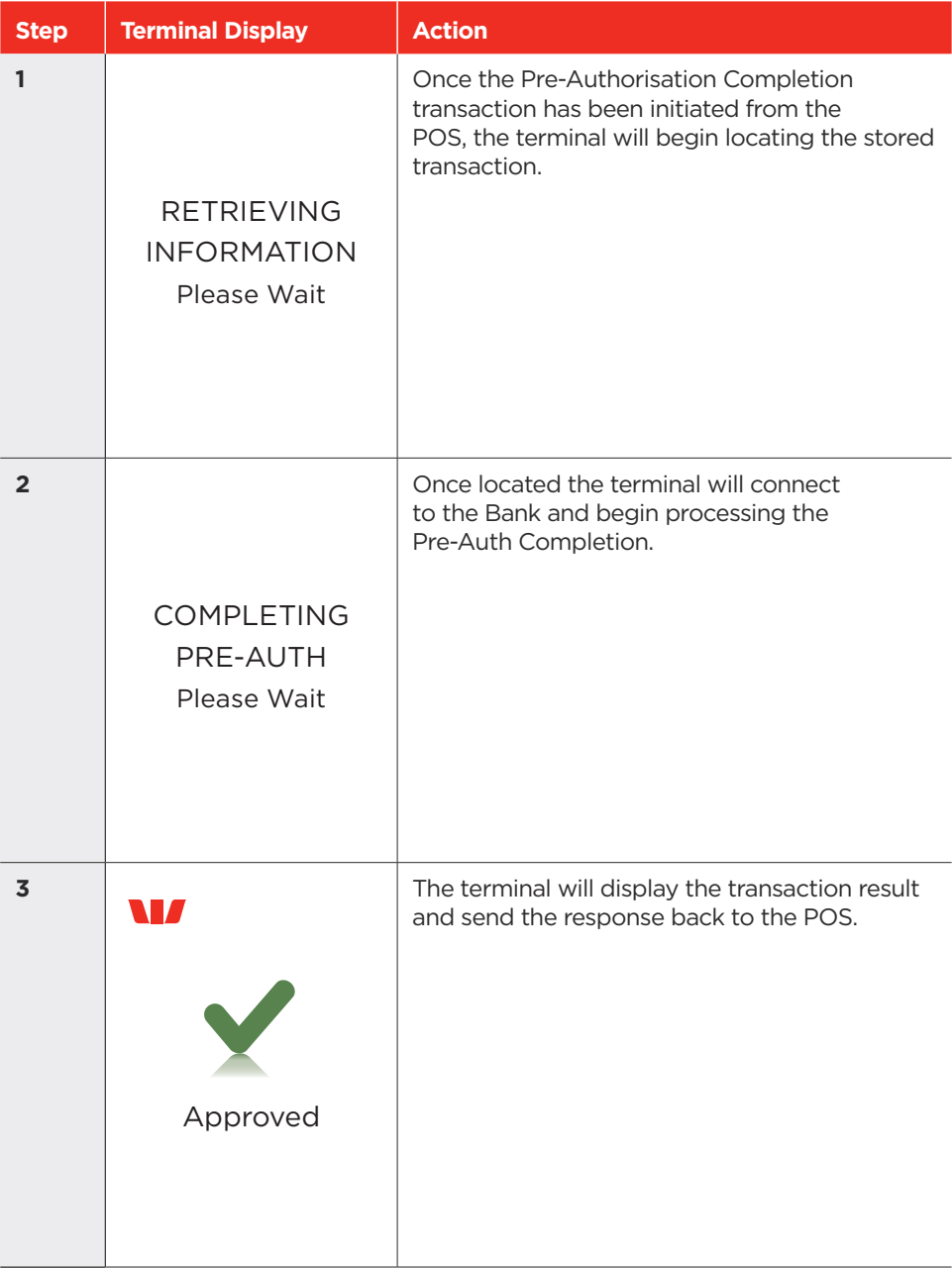

#### <span id="page-37-0"></span>6.9 Pre-Authorisation Cancellation.

A Pre-Authorisation Cancellation is used to cancel a Pre-Authorisation that is no longer required.

**Note:** A Pre-Authorisation cancellation transaction can only be performed within 30 days (scheme dependant) from when the Pre-Authorisation was processed.

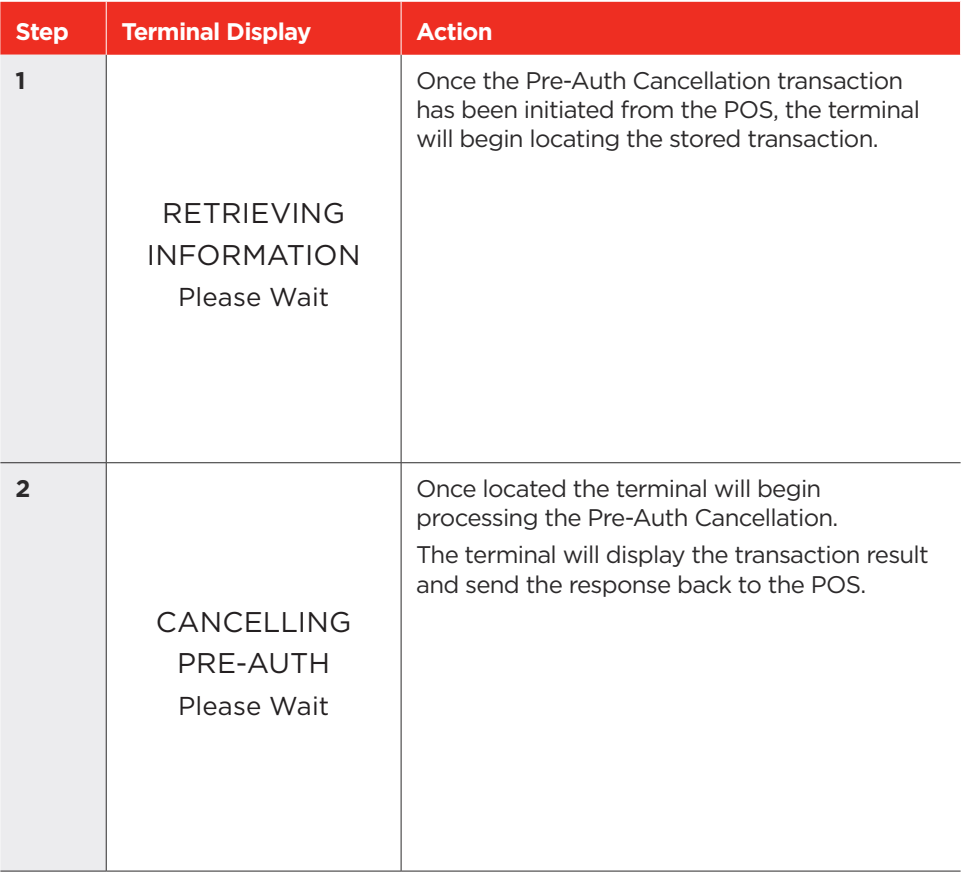

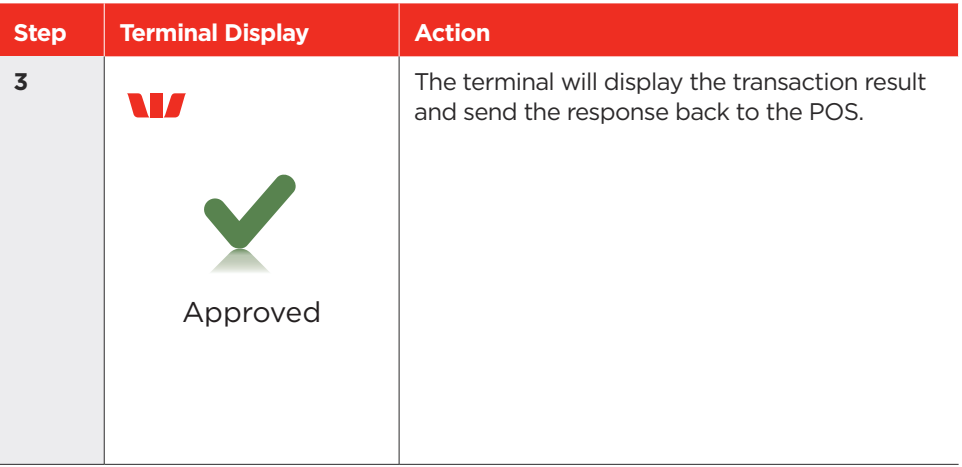

#### 6.10 Account Verify.

The Account Verify function is used to confirm the validity of a card. No transaction value is processed for this function. No funds are reserved on the card.

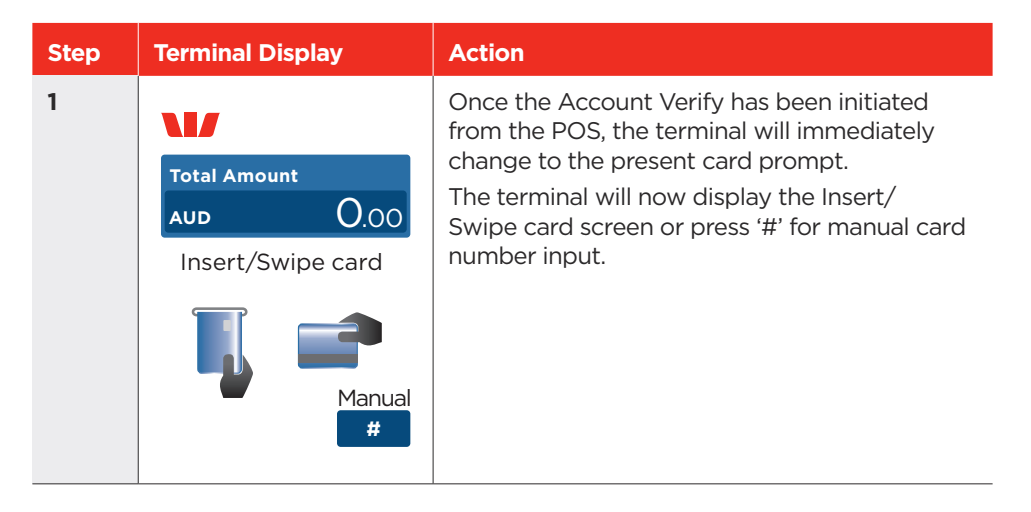

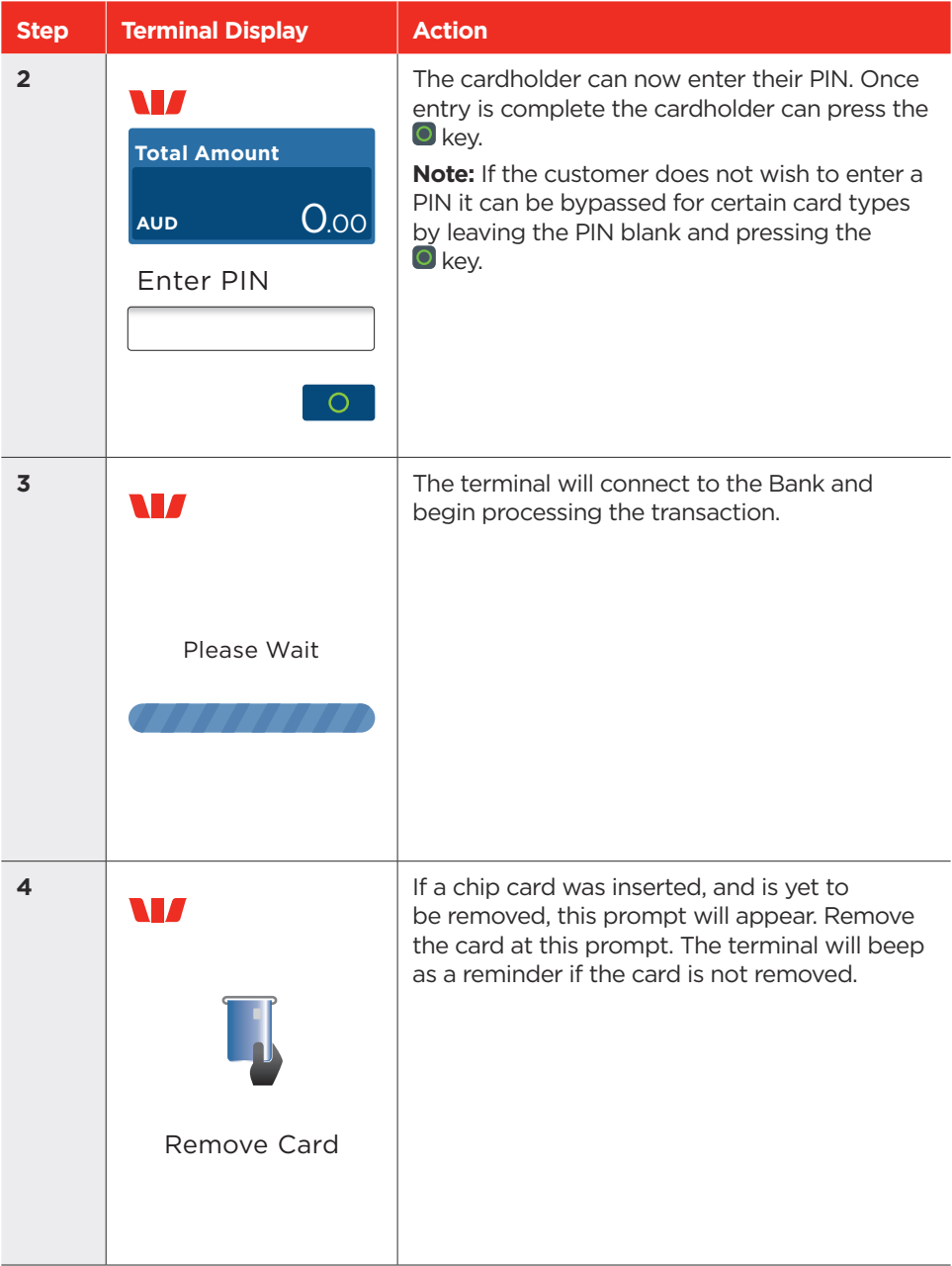

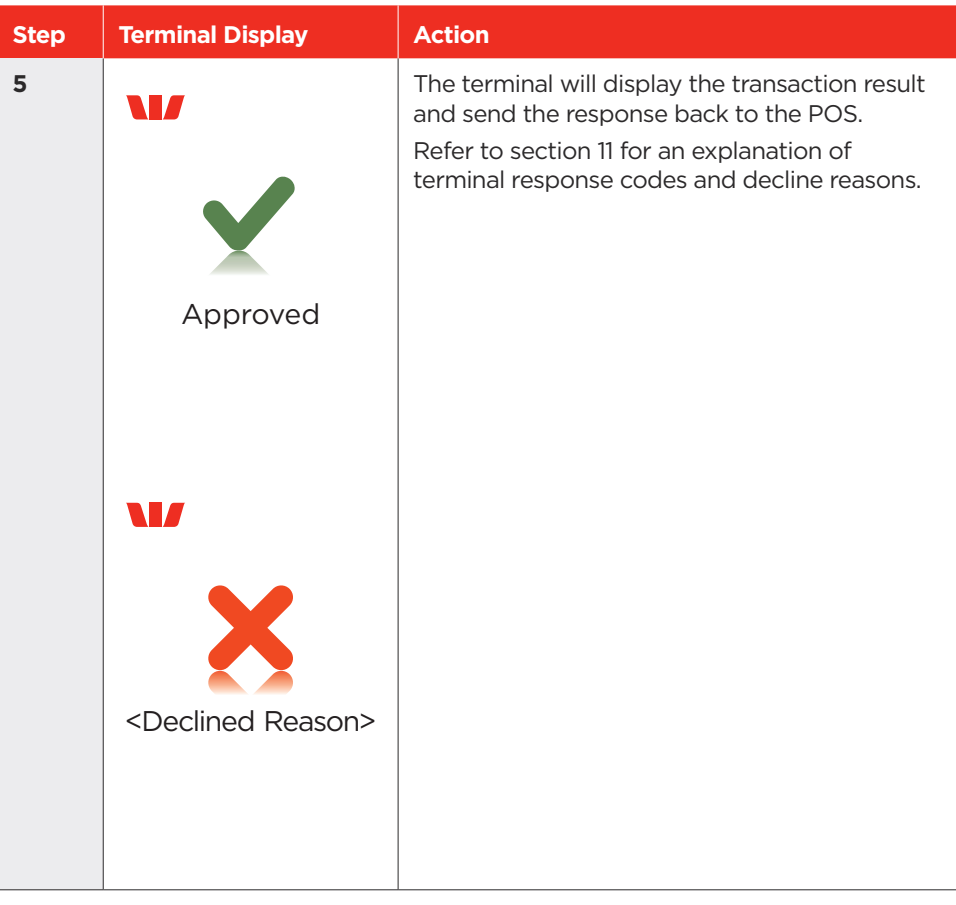

#### <span id="page-41-0"></span>6.11 Pre-Authorisation Top-Up.

A Pre-Authorisation Top-Up is used to increase the value of the original Pre-Authorisation transaction, where the expected value of the final transaction is higher than initially Pre-Authorised. The expiry date of the original Pre-Authorisation transaction processed on a Mastercard will also be extended.

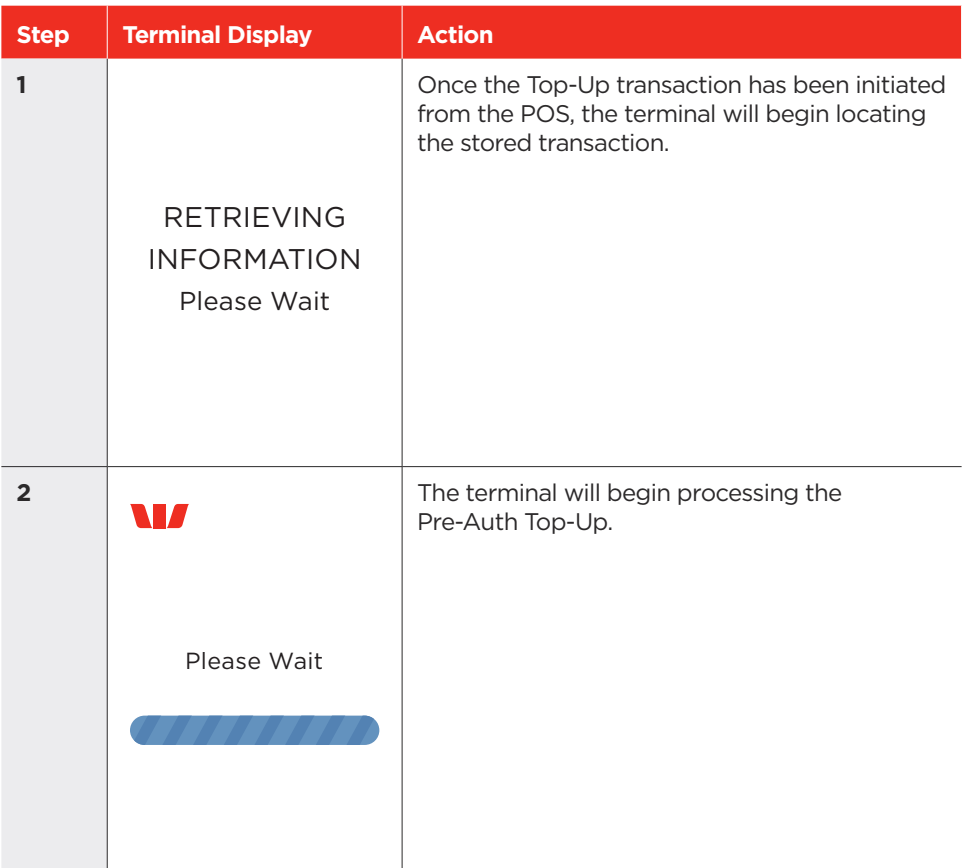

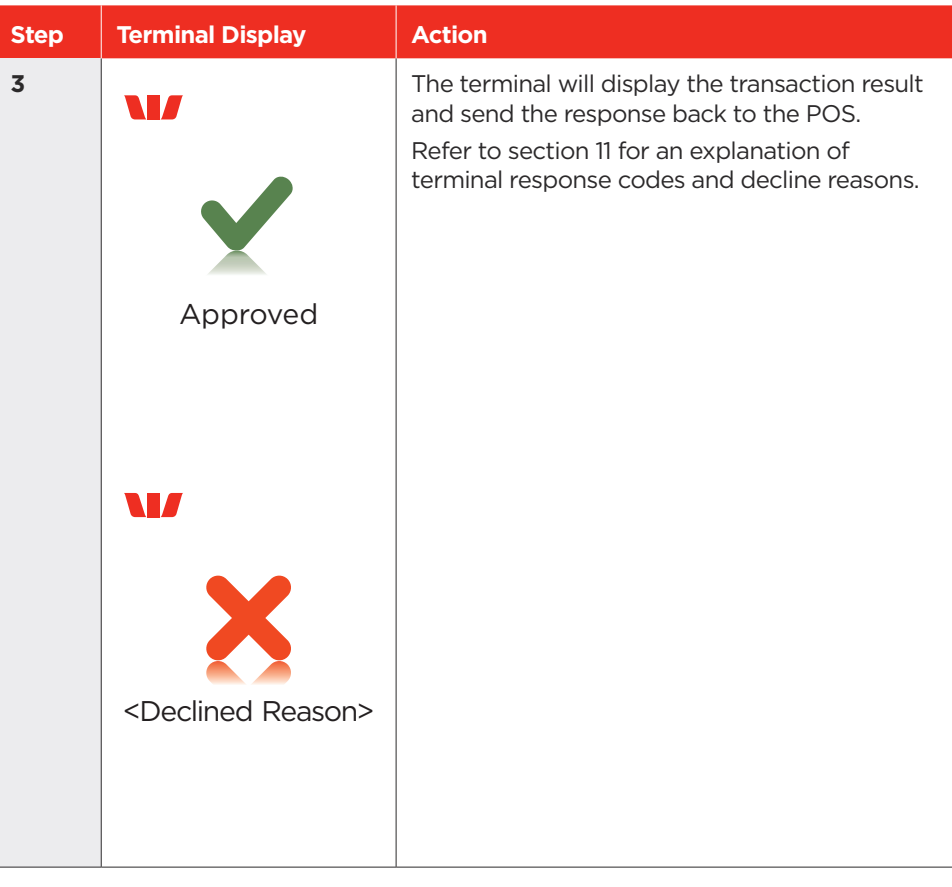

#### <span id="page-43-0"></span>6.12 Pre-Authorisation Extend.

A Pre-Authorisation Extend is used to increase the number of days that the Pre-Authorisation is in effect, up to a further 30 days (scheme dependant). The value of the original Pre-Authorisation is not changed.

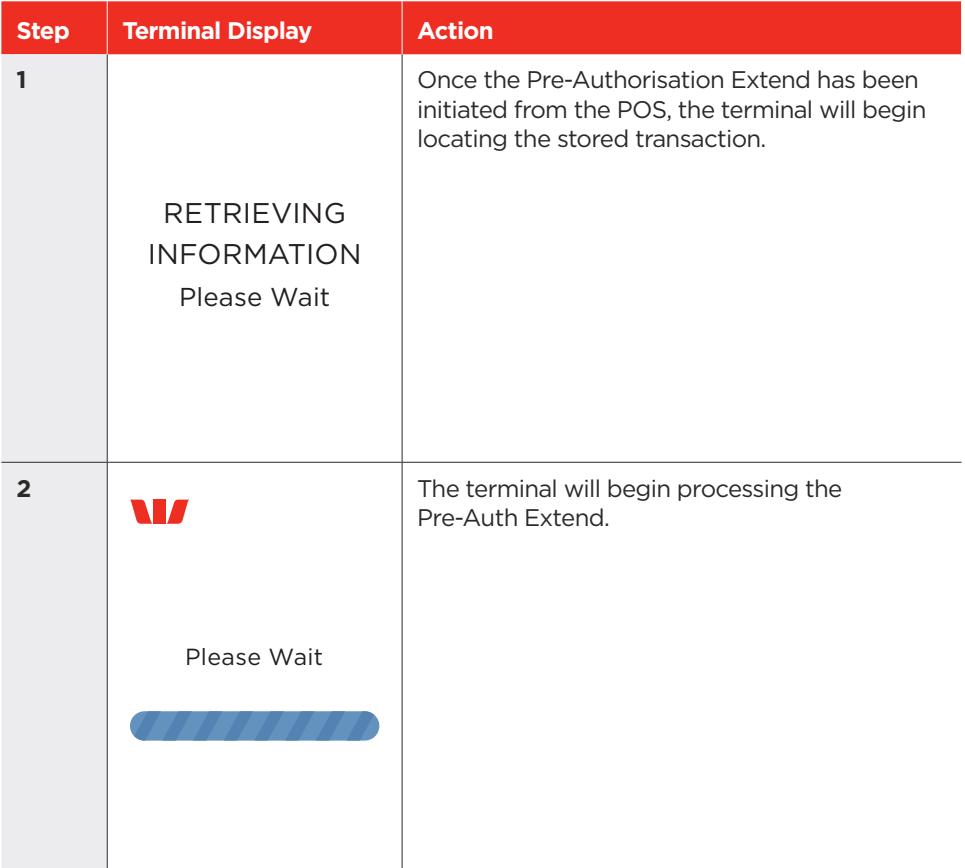

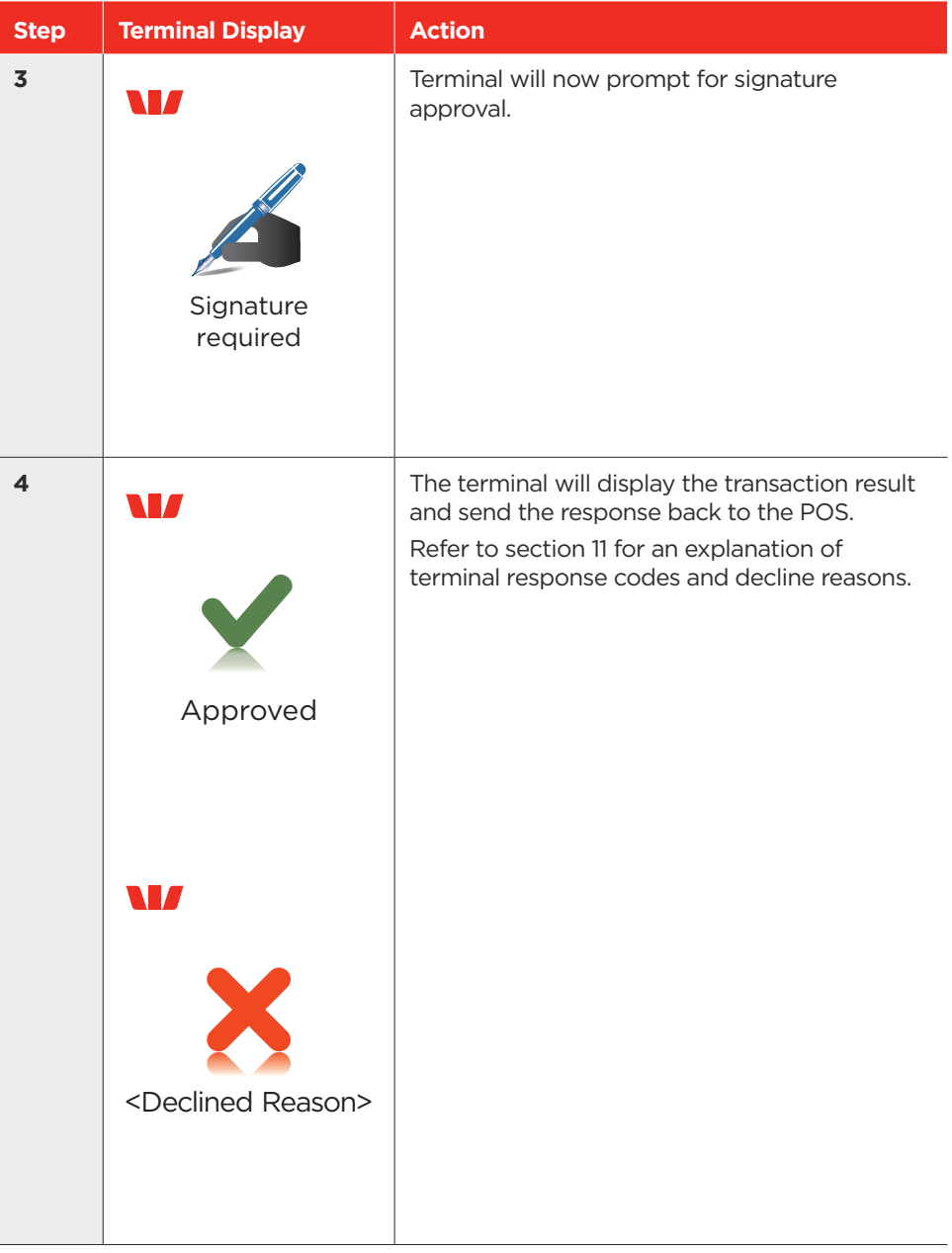

#### <span id="page-45-0"></span>6.13 Pre-Authorisation Partial Cancellation.

A Pre-Authorisation Partial Cancellation is used to partially cancel a Pre-Authorisation, where the expected value of the final transaction is lower than the initial Pre-Authorised amount. The expiry date of the original Pre-Authorisation transaction is not changed.

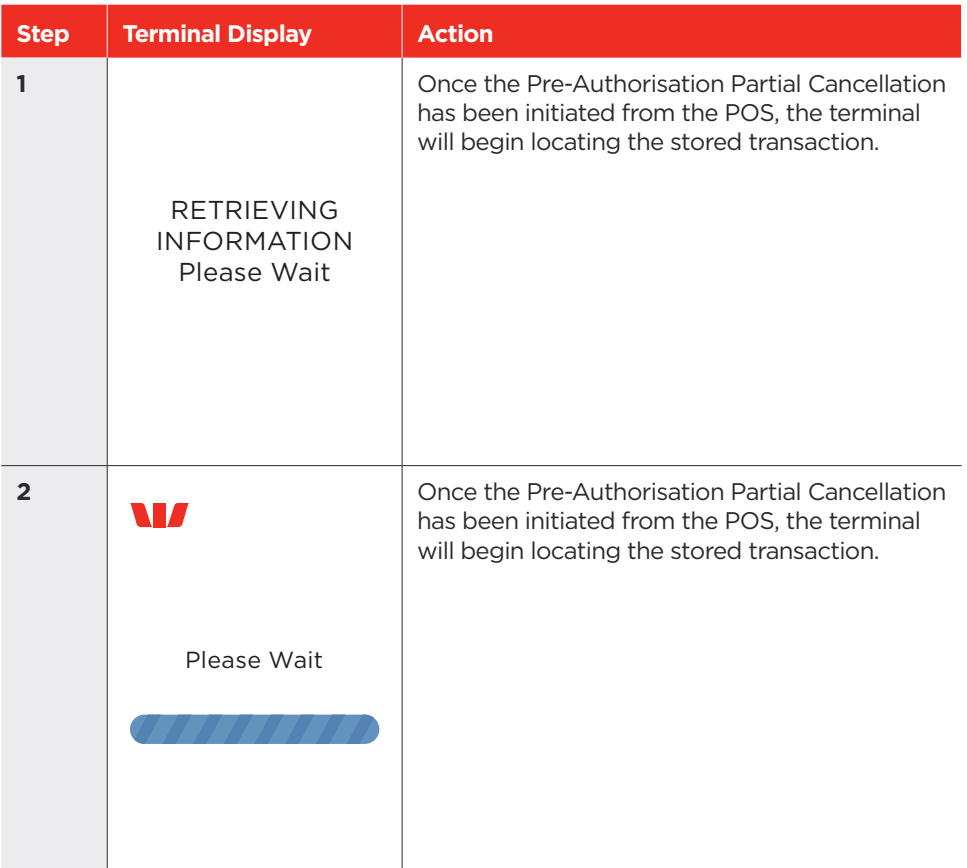

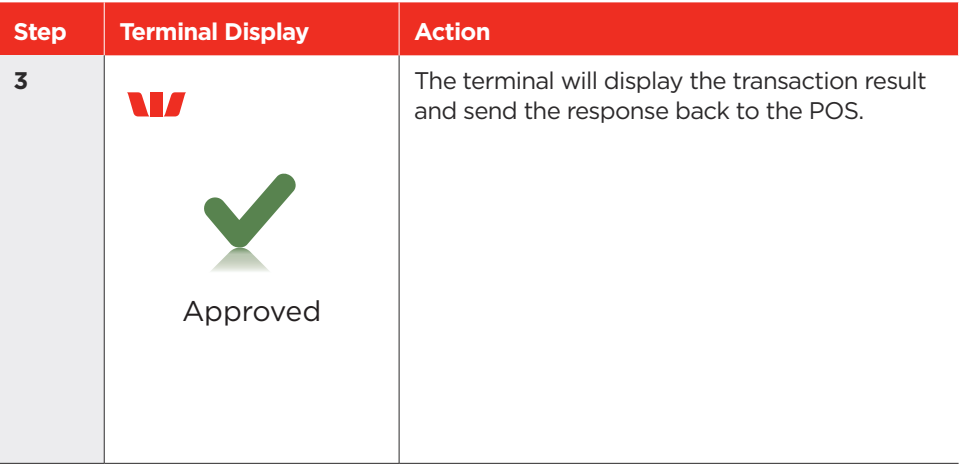

#### 6.14 Phone for Auth.

The Phone for Auth screens are displayed when the terminal is offline (EFB mode) and a transaction above the terminal floor limit has been requested. The terminal will prompt for and validate the authorisation number before continuing.

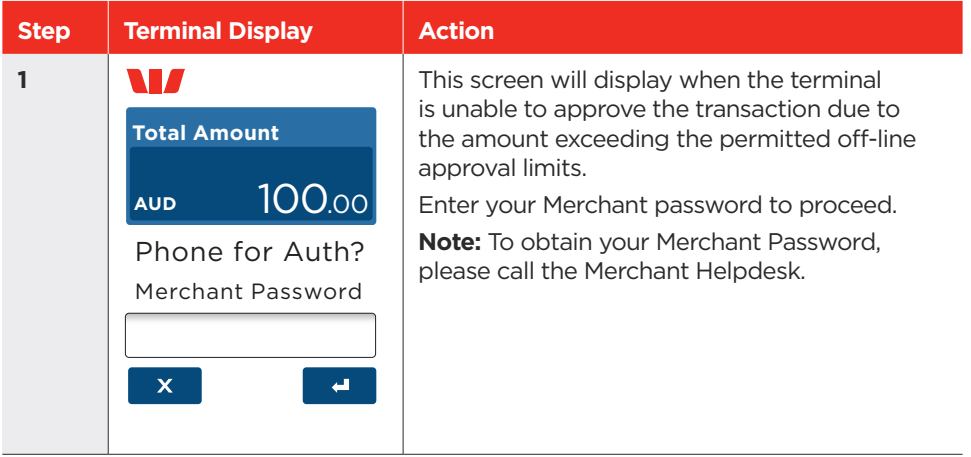

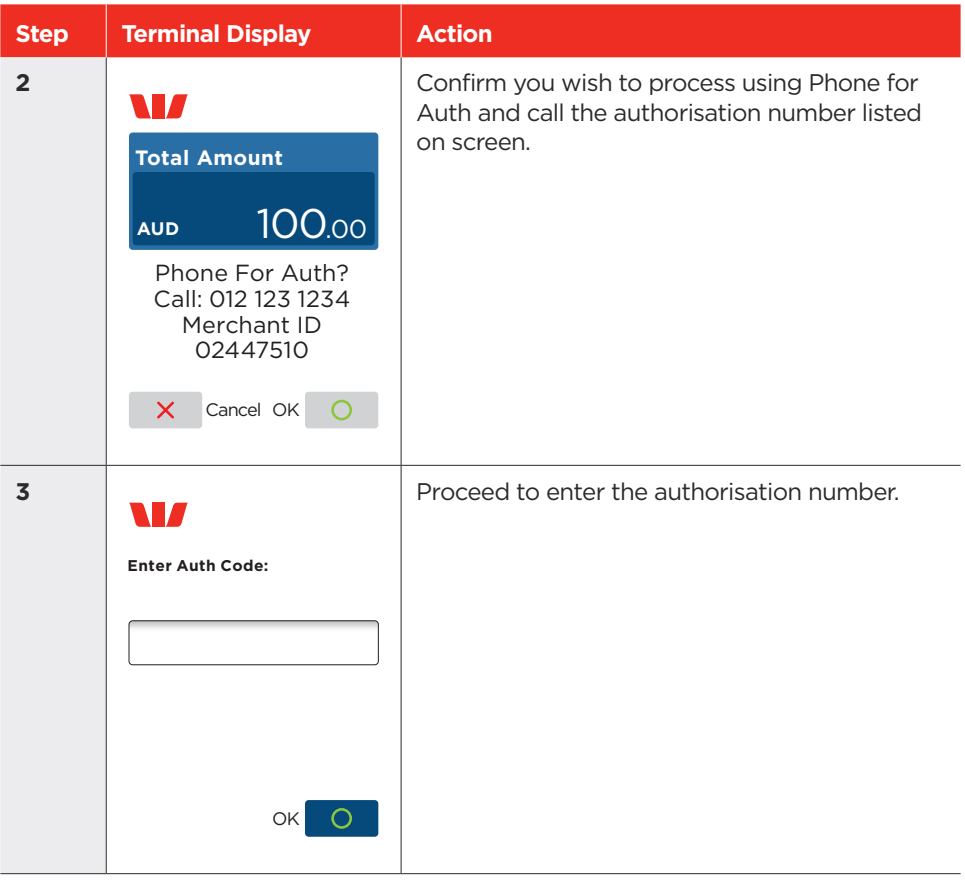

# <span id="page-48-0"></span>**7.0 Surcharging via the Terminal**

Merchants have the ability to charge customers an additional fee for paying by debit or credit cards. The Surcharge can be either a fixed fee or a percentage fee based on the value of the transaction.

To add a Surcharge fee the merchant must contact the Merchant Helpdesk to activate the feature on the terminal.

The terminal will apply Surcharging to the purchase component of the transactions only for the following transaction types:

- Purchase
- Purchase + Tip
- Purchase + Cashout
- MOTO

#### **Note:**

- Transactions completed with a Contactless card will not have surcharge applied.
- When using Surcharging via the Terminal you must not also add surcharge amounts via the POS. This will result in a duplicate Surcharge being applied.

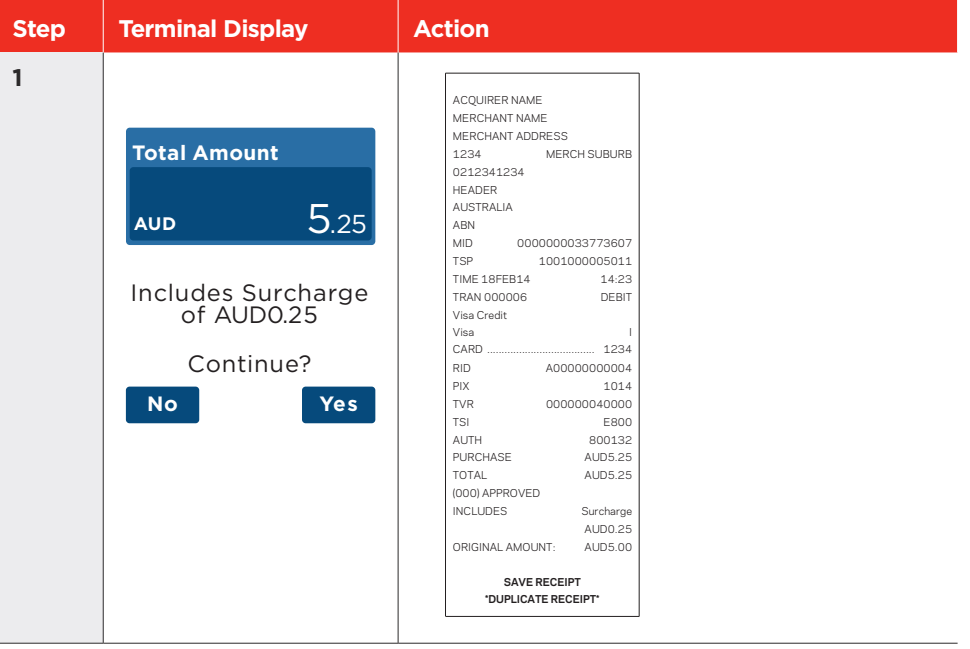

### <span id="page-49-0"></span>**8.0 Settlement**

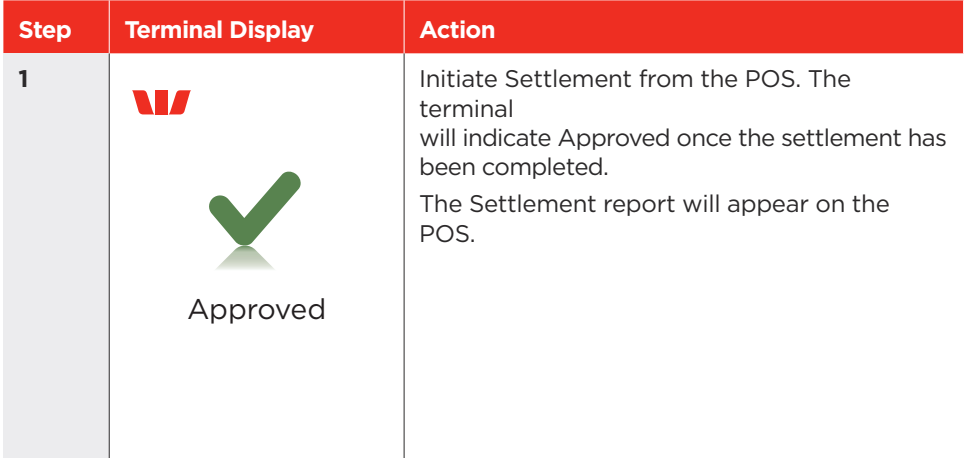

### **9.0 Network Configuration**

- 9.1 Wi-Fi Setup.
- **9.1.1 Enabling Wi-Fi communication type.**

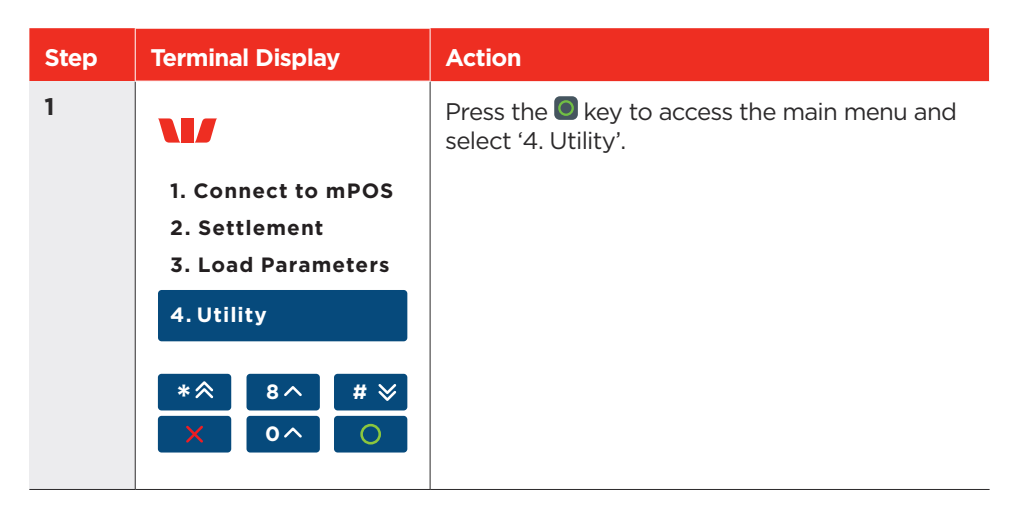

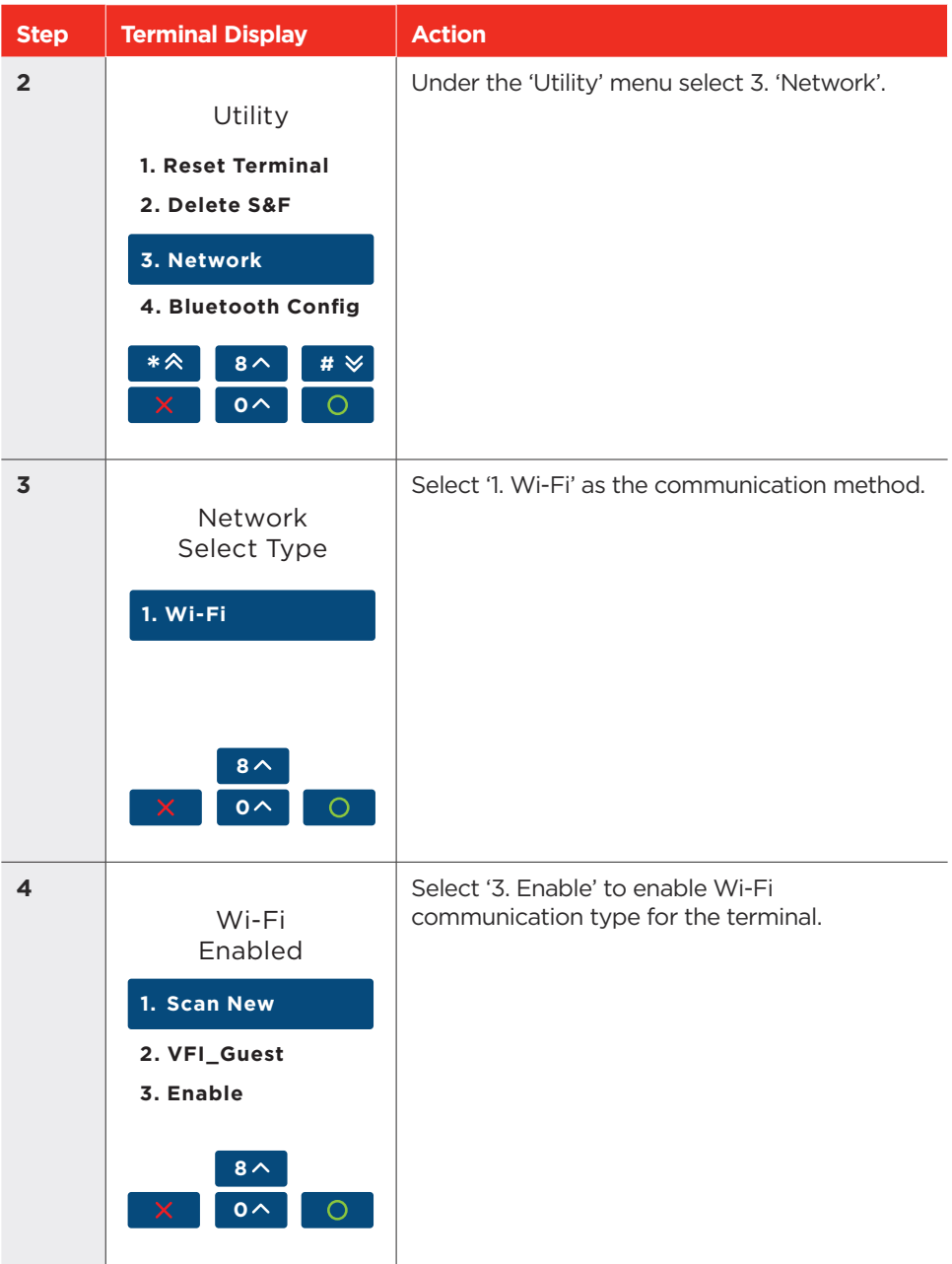

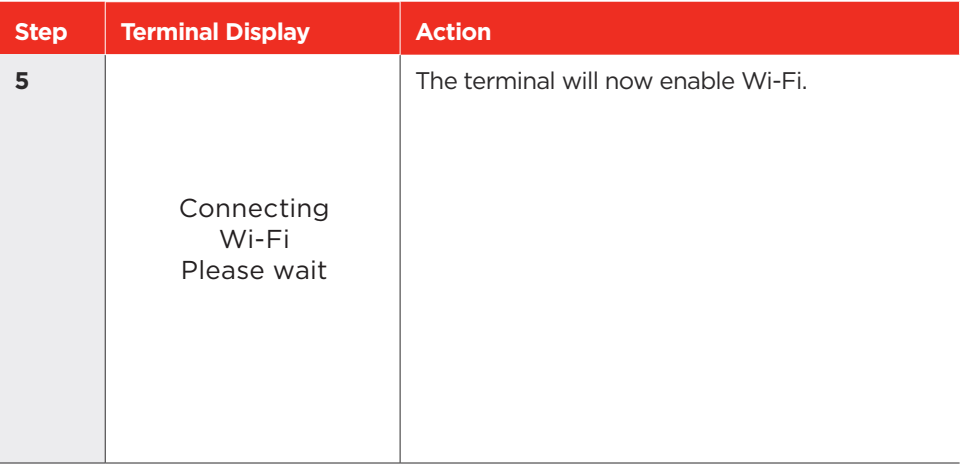

#### **9.1.2 Auto Scan Wi-Fi Network.**

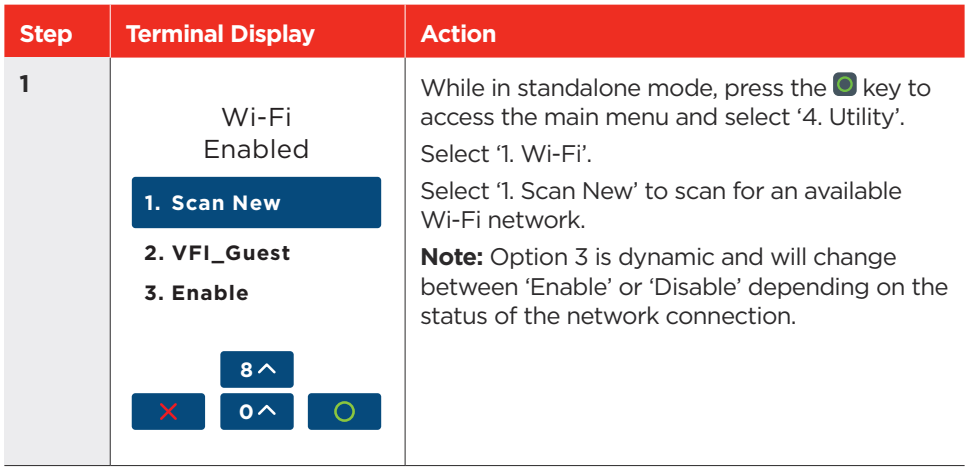

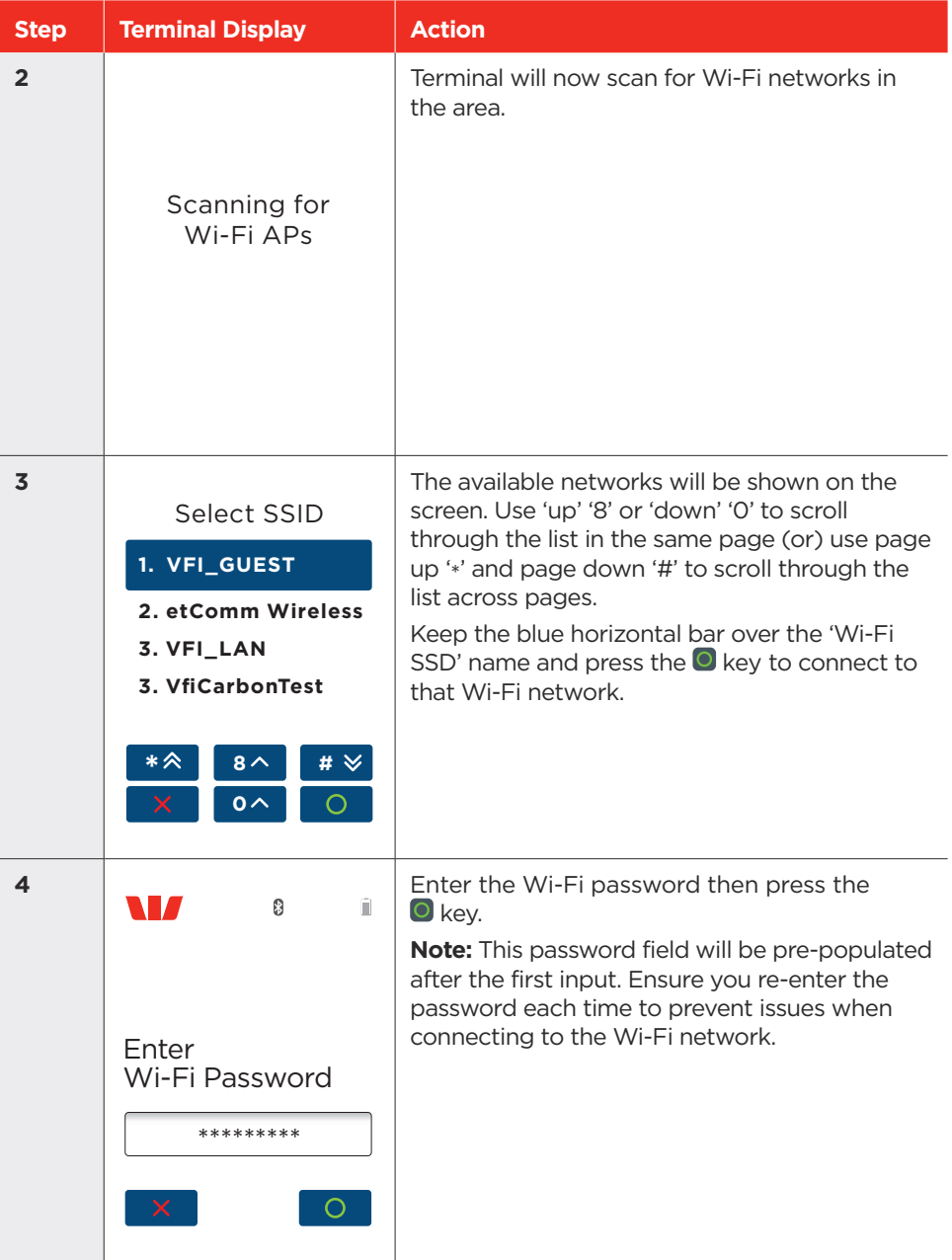

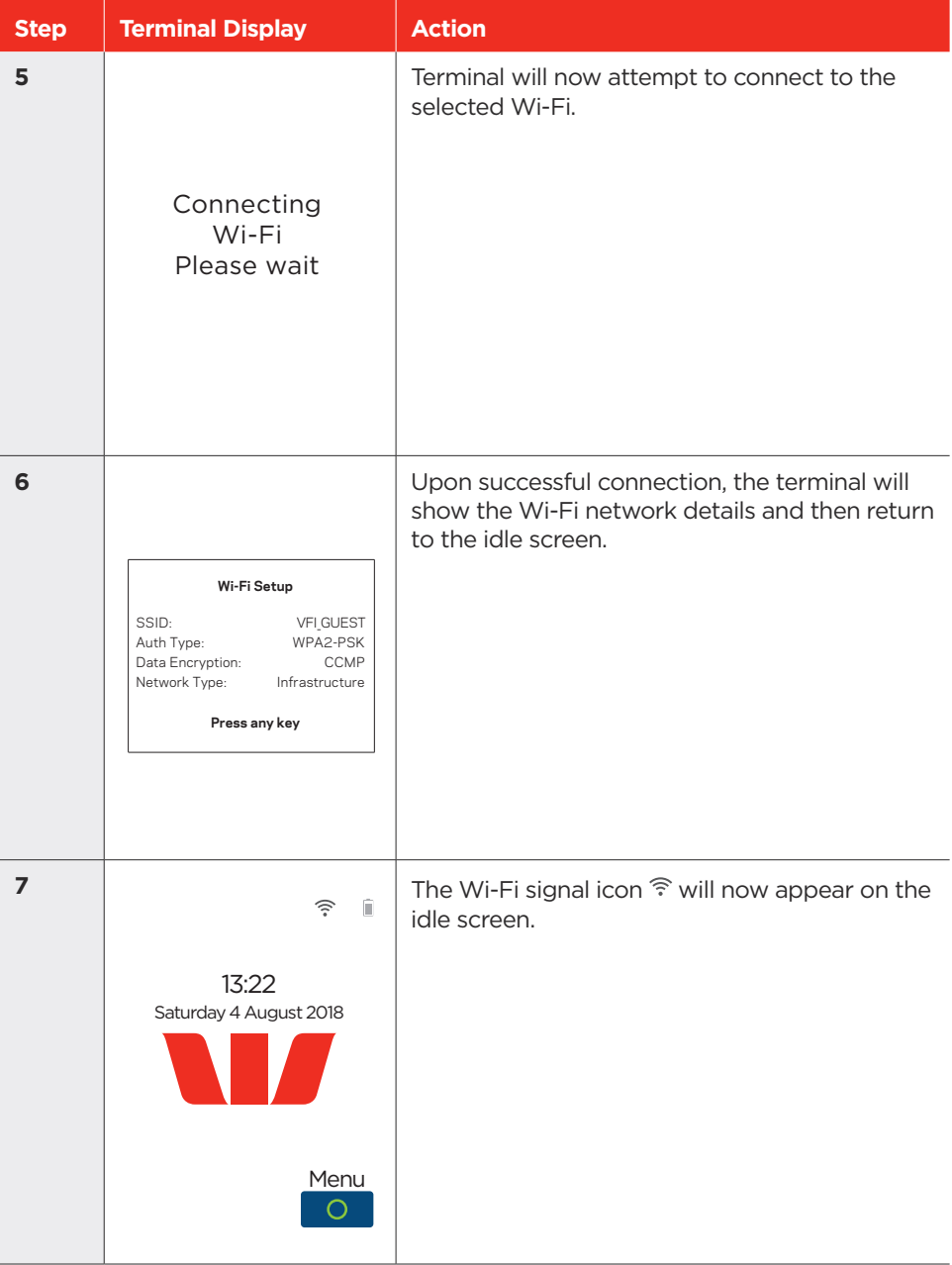

#### **9.1.3 Disable Wi-Fi Function.**

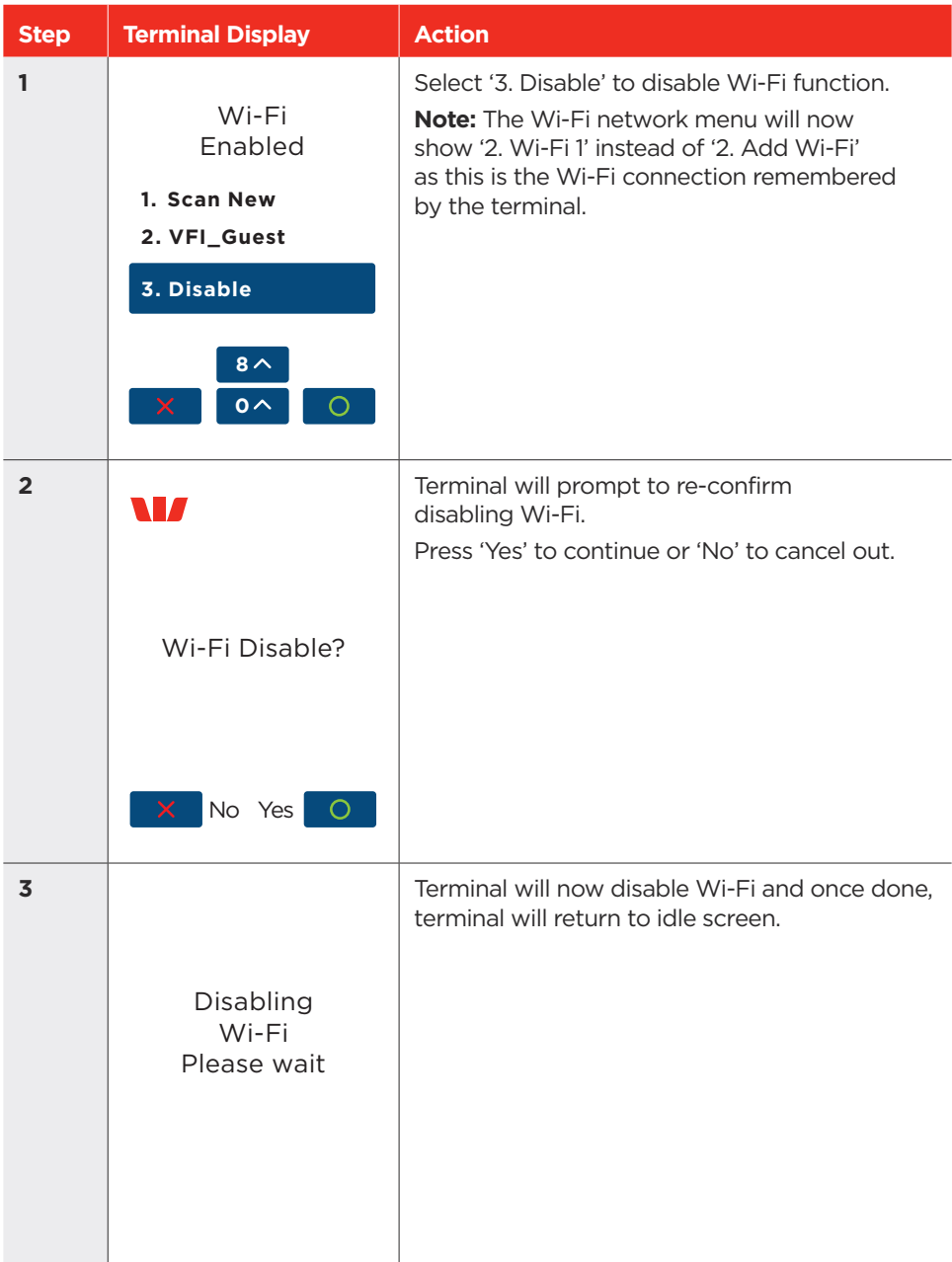

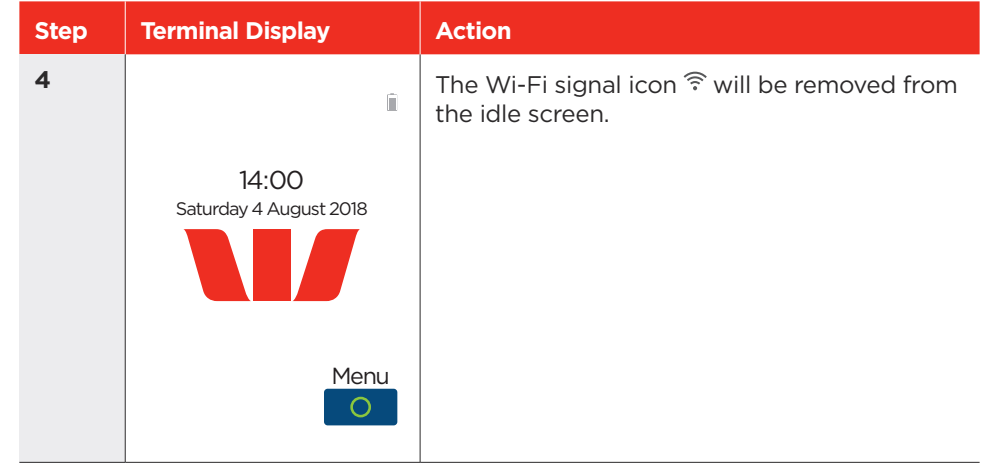

## <span id="page-56-0"></span>**10.0 Glossary**

**Charge Card** American Express, Diners Club or JCB card.

**Credit Card** Mastercard, Visa or UnionPay.

**CCV Number (Card Check Value)** An additional security feature used in transactions where the cardholder is not present (MOTO).

**Debit Card** A card that gives the customer access to a cheque or savings account. The customer must be present when accessing these account types. Details cannot be hand-keyed into an EFTPOS terminal.

**Electronic Fall Back (EFB)** The ability to continue performing transactions on the terminal when communication with the Westpac System has been lost.

**Merchant ID** An eight-digit number used to obtain an authorisation code for Credit card transactions. This number is unique to your terminal, and can be found on any of the following:

- A receipt printed via your POS.
- Your merchant statement.

**Merchant Password** A merchant password is required for refunds and certain terminal functions. Ensure you keep your password secure so only authorised personnel can access these functions.

**MOTO (Mail Order or Telephone Order)** Transactions initiated by mail or telephone are known as MOTO. This is only available for approved merchants and if your Point of Sale device supports this functionality.

**PAN (Primary Account Number)** The unique payment card number (typically for Credit or Debit cards) that identifies the issuer and the particular cardholder account).

**PIN (Personal Identification Number)** A number used as a security access code for EFTPOS transactions.

**POS (Point of Sale)** A POS system is used to record when goods or services are sold to customers. POS software is usually included on cash registers at retail locations to record a sale. This allows merchants to quickly review sales reports on a consistent basis.

**TRAN (Transaction Reference Number)** The transaction reference number is an invoice number and can be found on your terminal receipt.

# <span id="page-57-0"></span>**11.0 Troubleshooting**

#### 11.1 Terminal Response Codes.

The following table lists an explanation and action for common response codes that your terminal and receipts may display. All other response codes can be found on our website: [westpac.com.au/business-banking/merchants-and-payments/manage/](http://westpac.com.au/business-banking/merchants-and-payments/manage/response-codes/)  [response-codes/](http://westpac.com.au/business-banking/merchants-and-payments/manage/response-codes/) 

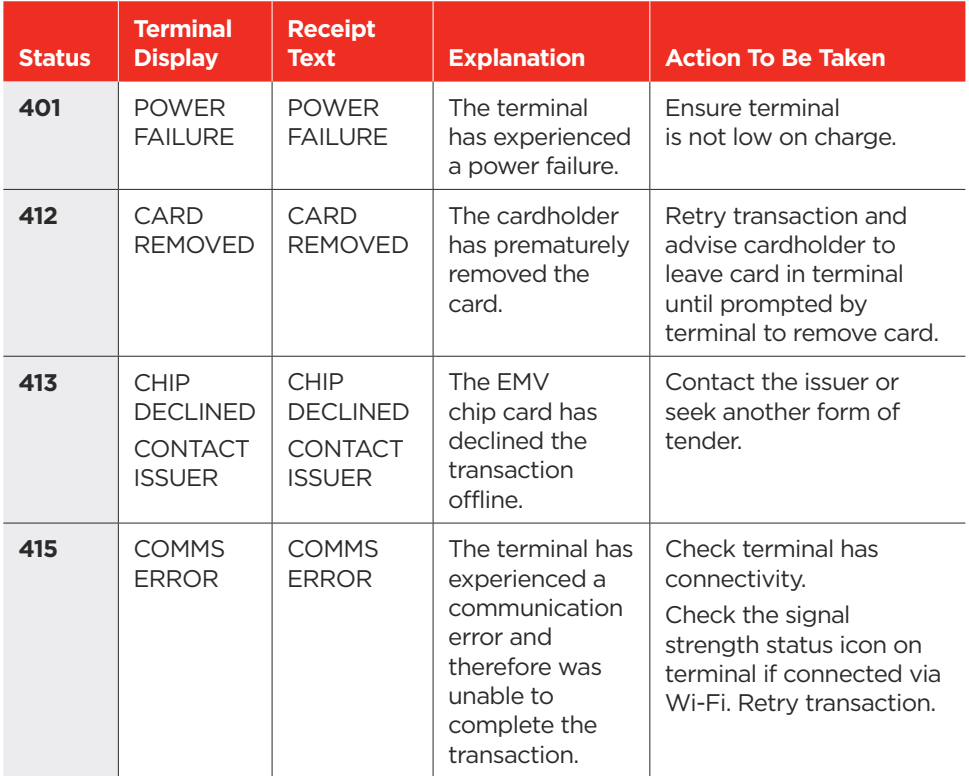

### **We're here to help**

westpac.com.au/merchantsupport

1800 029 749, 24/7

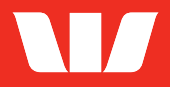